This is the user manual of Pronto Intelligent Access Point, which will approximate guide you how to set and apply the Wireless Router, it provide a convenient graphical interface for network construction and maintenance person, as well as a user through a simple and accurate operation, and configuration management of this wireless router

## 1<sup>st</sup> Hardware and Operation mode Instruction

Wireless Router Interface

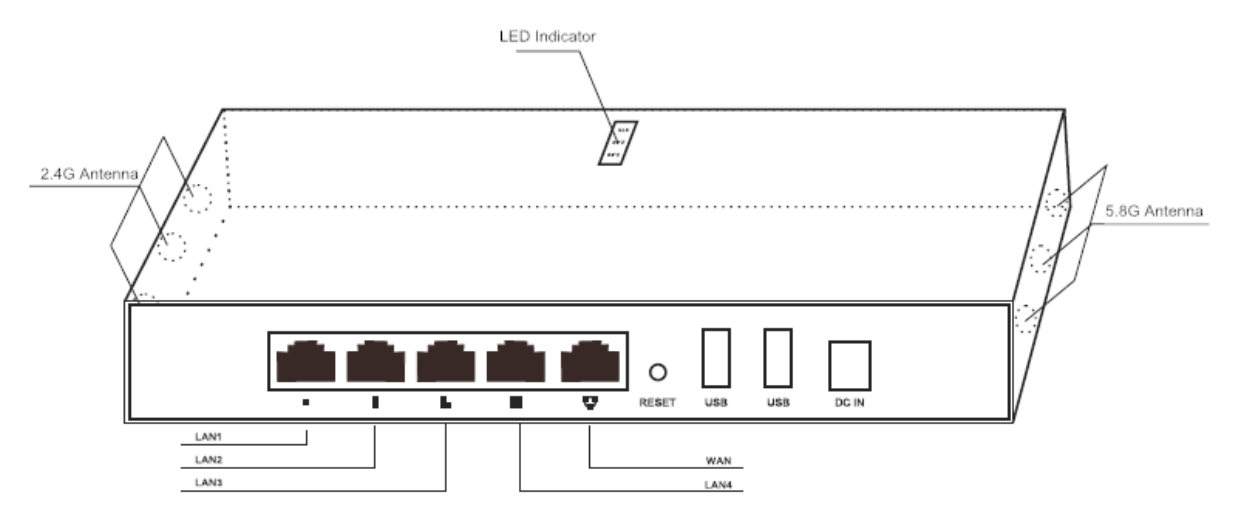

#### P1 Wireless Router Interface

RST: Reset Button, it make wireless rotuer revert to default data after press it 15 seconds.

WAN: Gigabit WAN Port, connect with ADSL modem or Internet mainly. It will be LAN port under Wireless Router and WiFi Repeater operation mode

LAN: Gigabit LAN Port to end users

LED indicator: show the status of this wireless router

DC in: DC power connector, 12V/1.5A

USB: USB WiFi Storage function, for DLNA, SAMBA.

#### LED indicator:

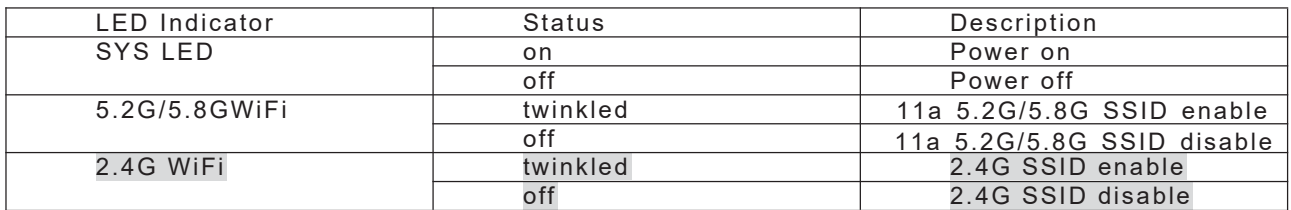

#### **Connect Wireless Router with PC:**

Use can connect the PC with Wireless Router by Wireless SSID and LAN cable: The diagram of wireless connection showed as follow: Pls note: the default SSID is Wireless2.4G/5.2/5.8G, SSID's password is 66666666

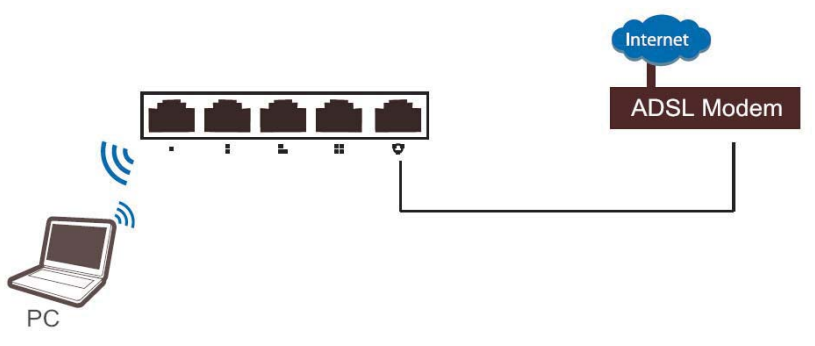

P2 Connect router with PC in WiFi

The diagram of LAN cable connection showed as follow:

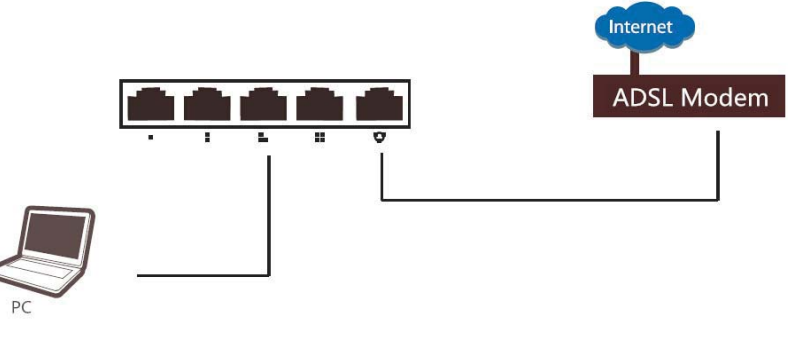

P3 Connect router with PC in LAN Port

# $2<sup>nd</sup>$ : Login

#### 1) Connect the Wireless Router with computer

2) Configure the PC's local connection IP address as 192.168.188.X (X is number from 2 to 254), subnet mask is 255.255.255.0, follow P4 and P5 to finish.

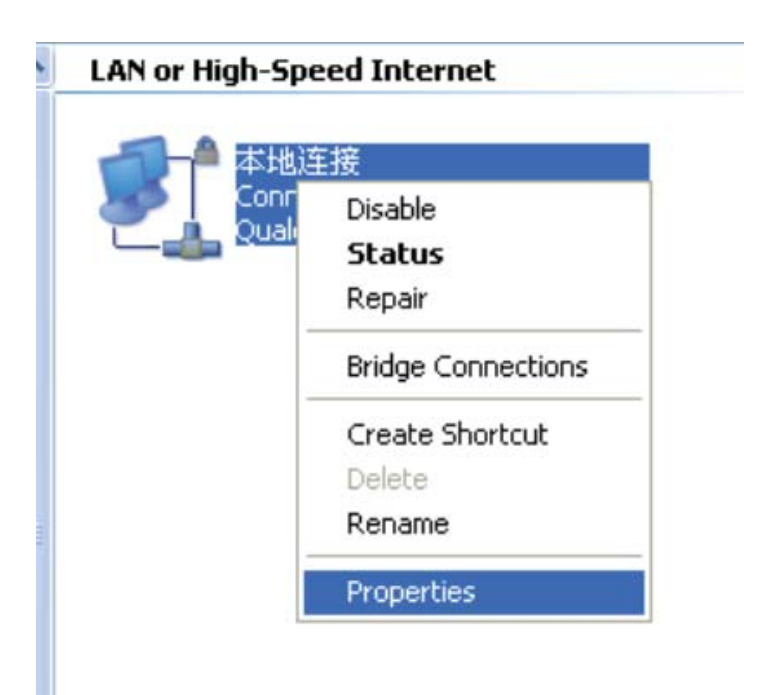

#### P4 Setting of computer's IP address

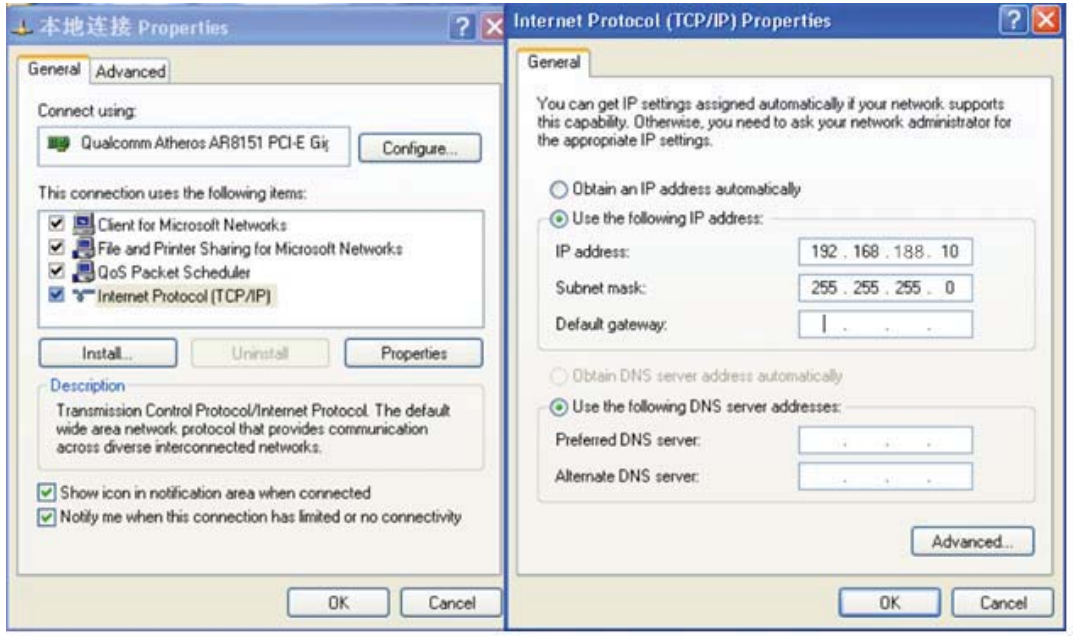

P 5 Setting of computer's IP address

3) Input 192.168.188.253 into IE browser, then pop up the login page, the default Passwords: admin, pls do

#### following P6

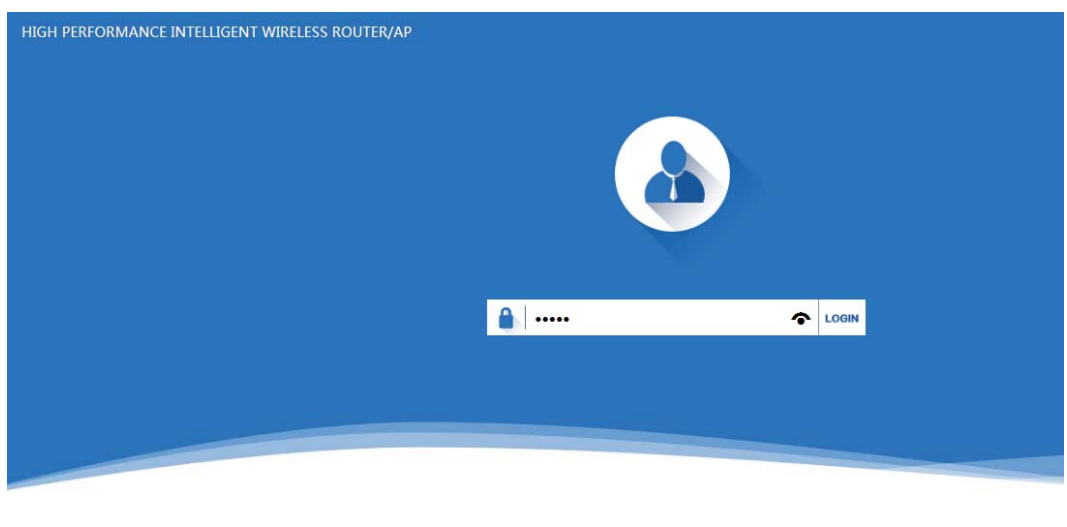

软件版本(version) XD3200-AP-V2.0-Build20151204030606

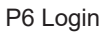

# 3rd : WEB GUI interface Setting:

#### 1) Status

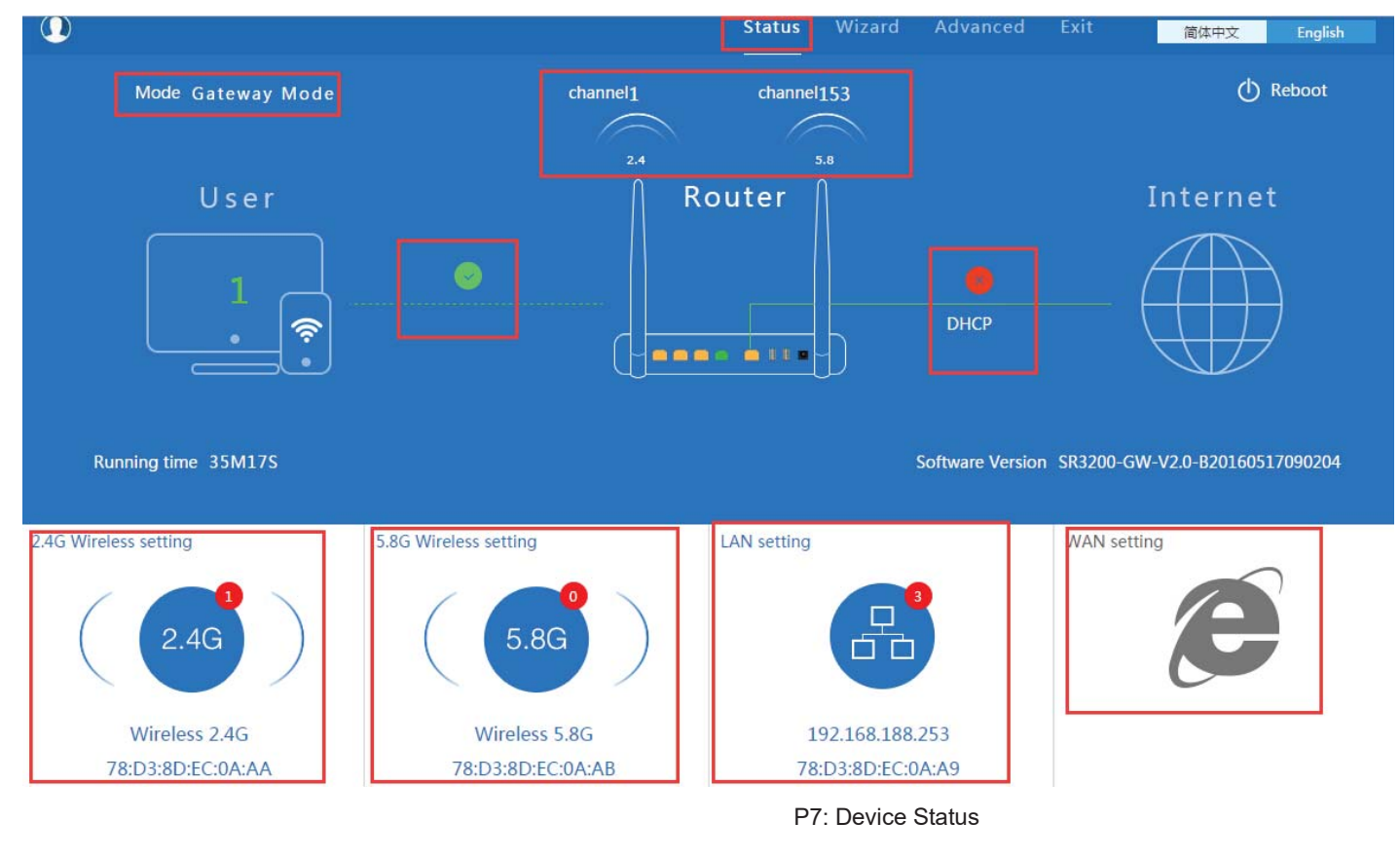

After login, then P7 Device Status will be showed:

In this Wireless Router, the default operation mode is GATEWAY mode.

Then in 2.4G Wireless Setting, GUI configuration page showed as below:

User can configure the SSID, password, band width, channel here, then Apply to finish.

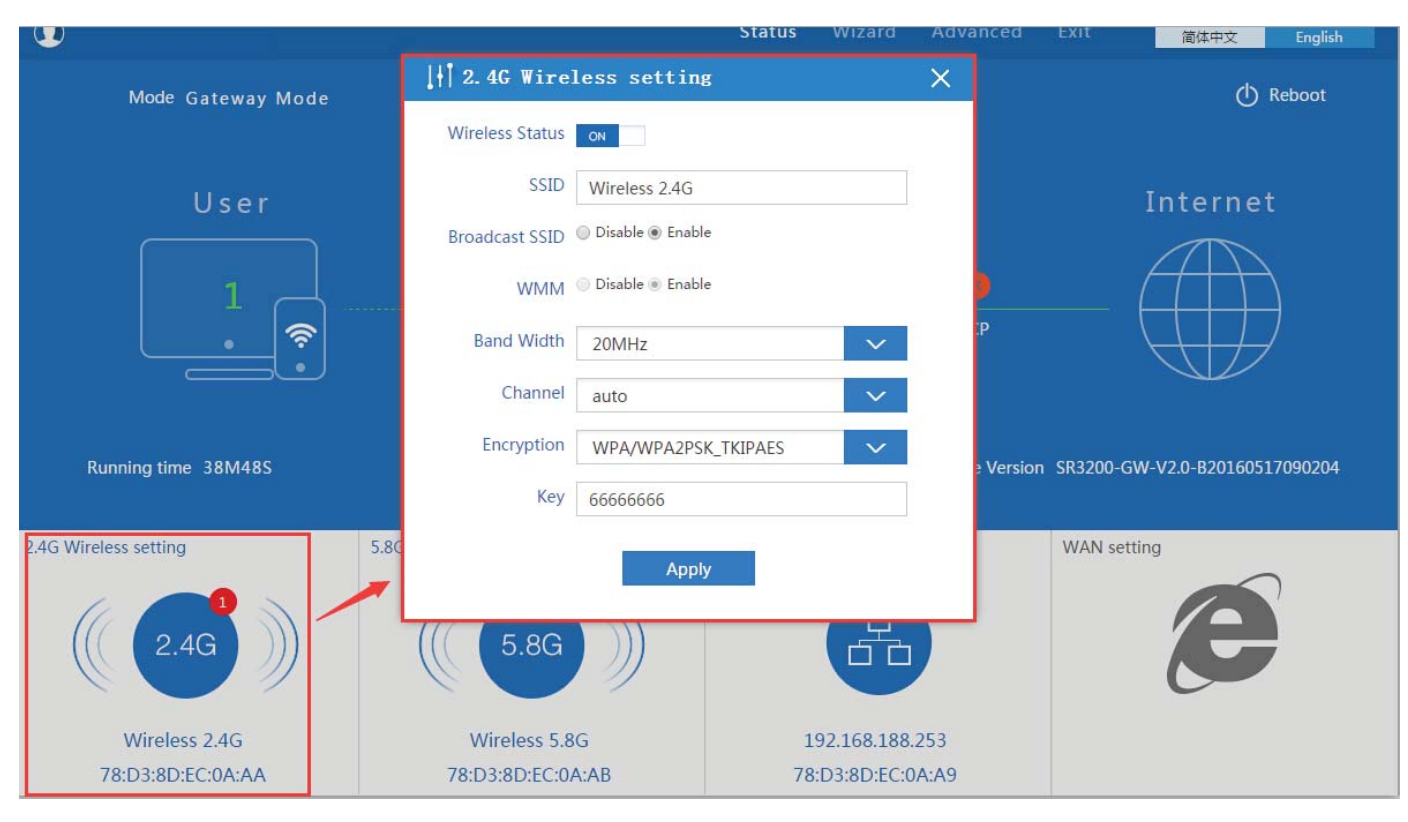

P8. 2.4G Wireless setting

5.8G Wireless Setting GUI configuration setting showed as P8:

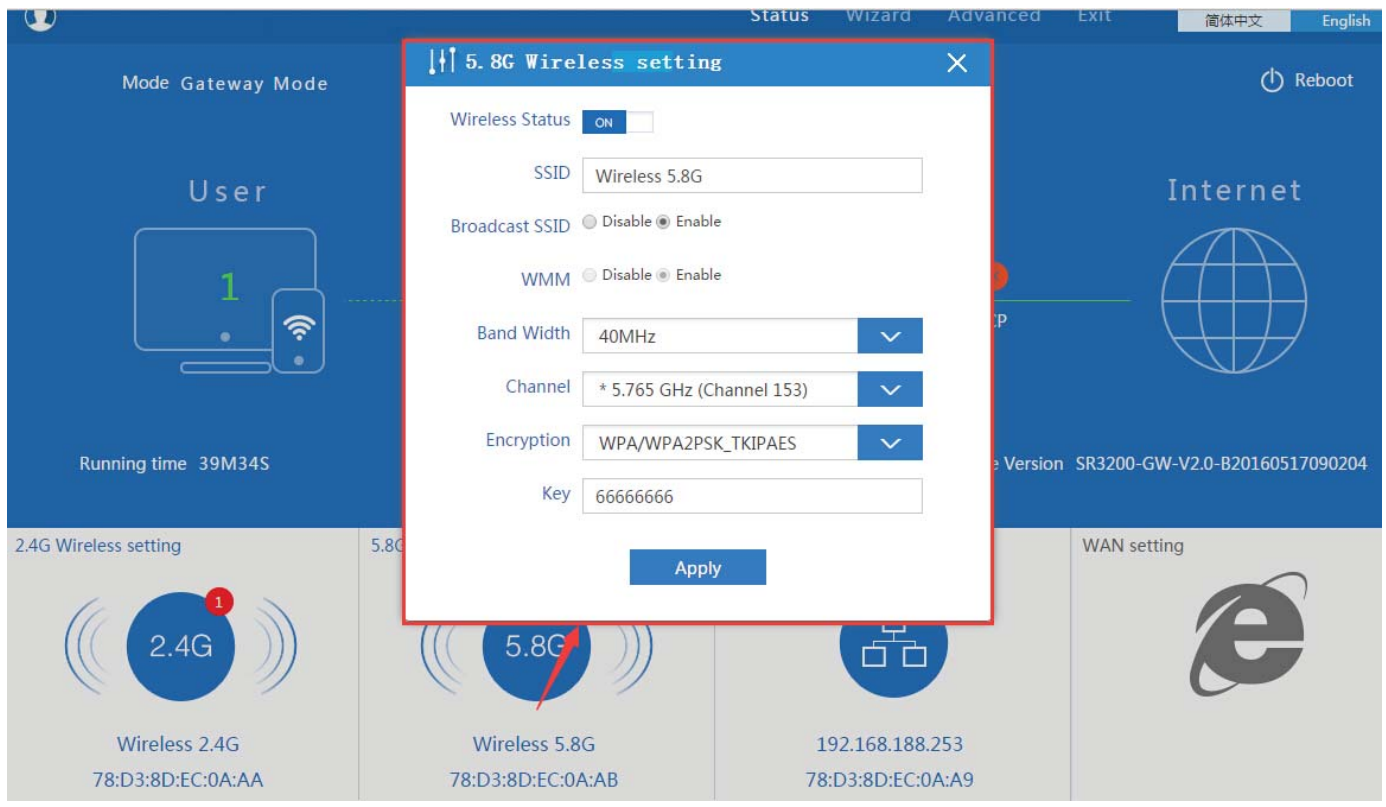

P9 5.8G Wireless Setting

#### LAN Setting to configure the DHCP or Fix IP

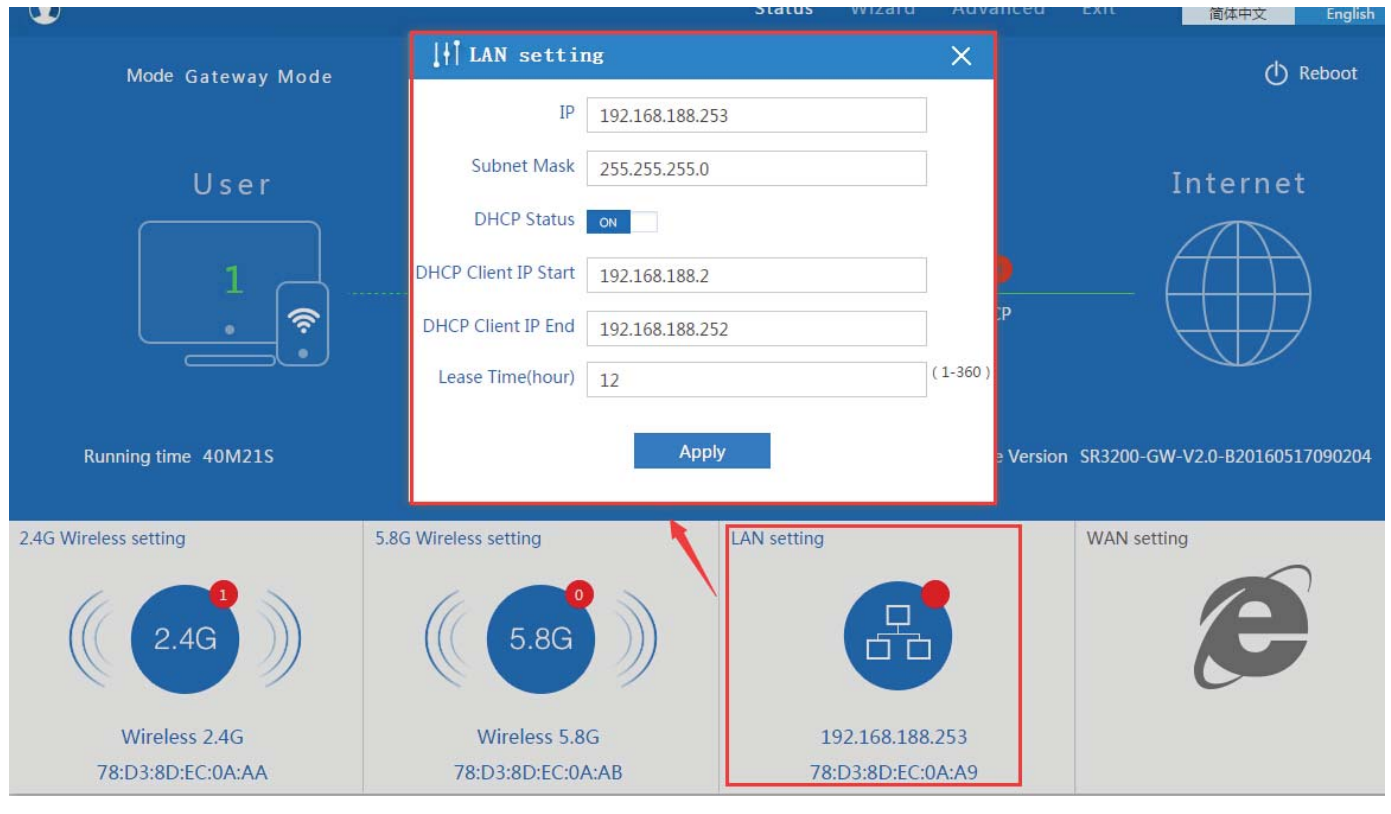

P10 LAN Setting

WAN setting: to config the internet mode as DHCP, PPPoE or Static IP

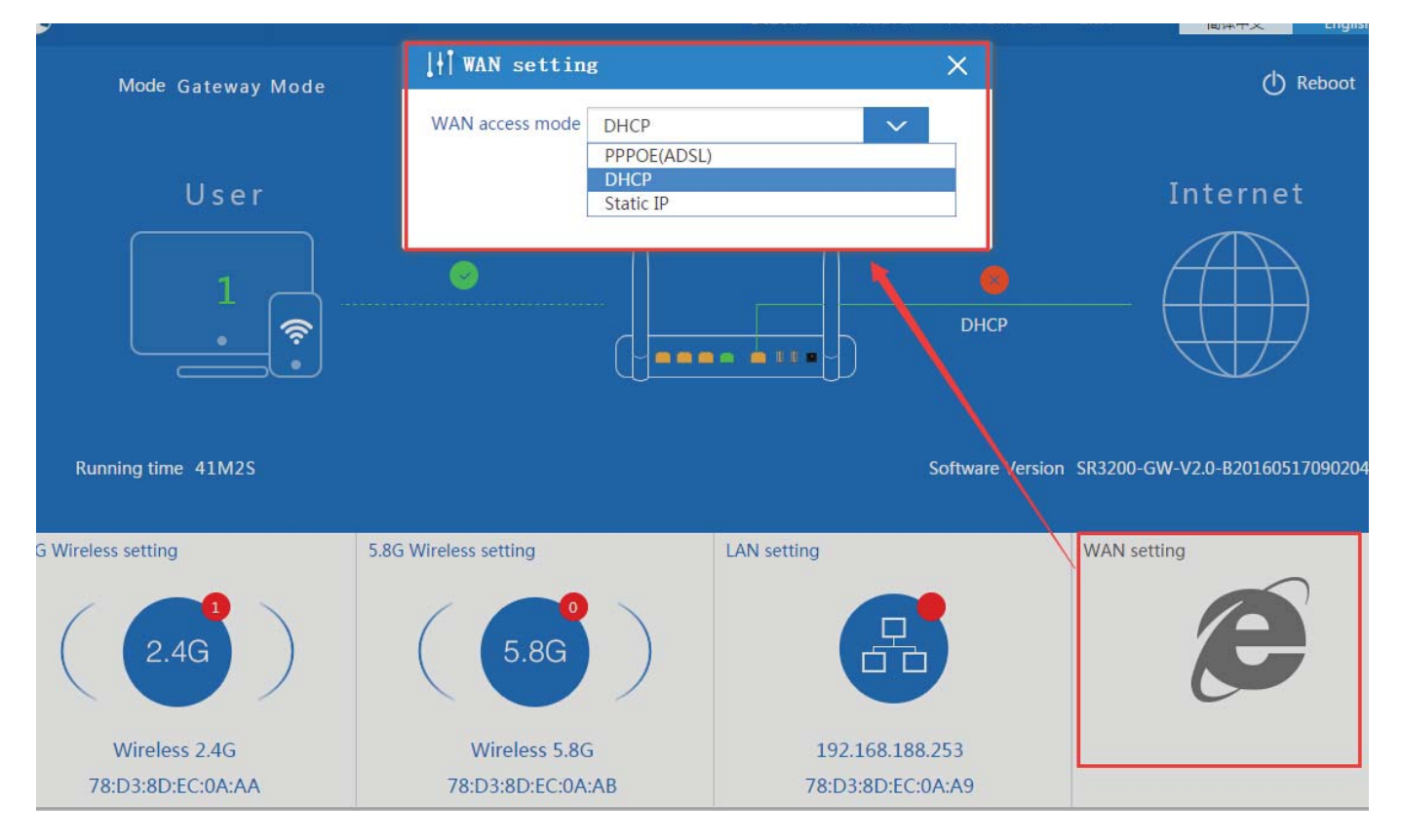

P11 WAN setting

#### **2) Wizard Configuration:**

Click Wizard in Status page, will pop up following page to configure the operation mode:

There are four operation mode of this ceiling Wireless Router, and there are explanation for each operation mode for

#### better application.

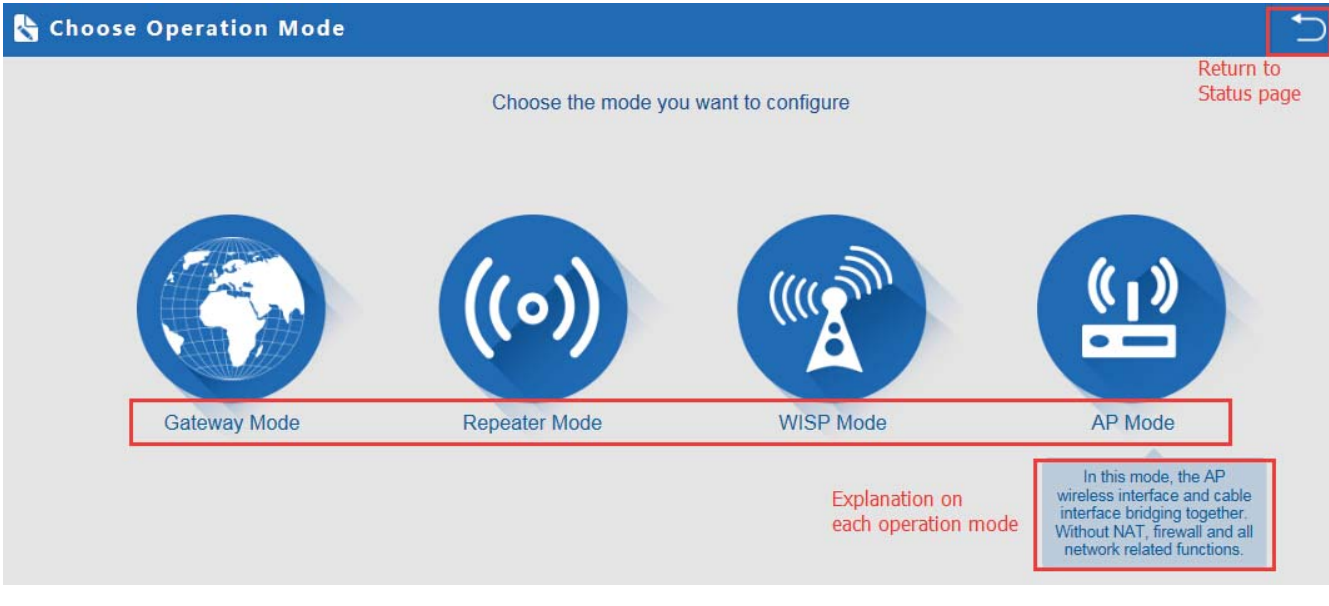

P12 Operation mode

#### **1. Gateway Mode:**

Click Gateway mode, will pop up following pictures:

Pls choose the right WAN setting mode, then click next to continue.

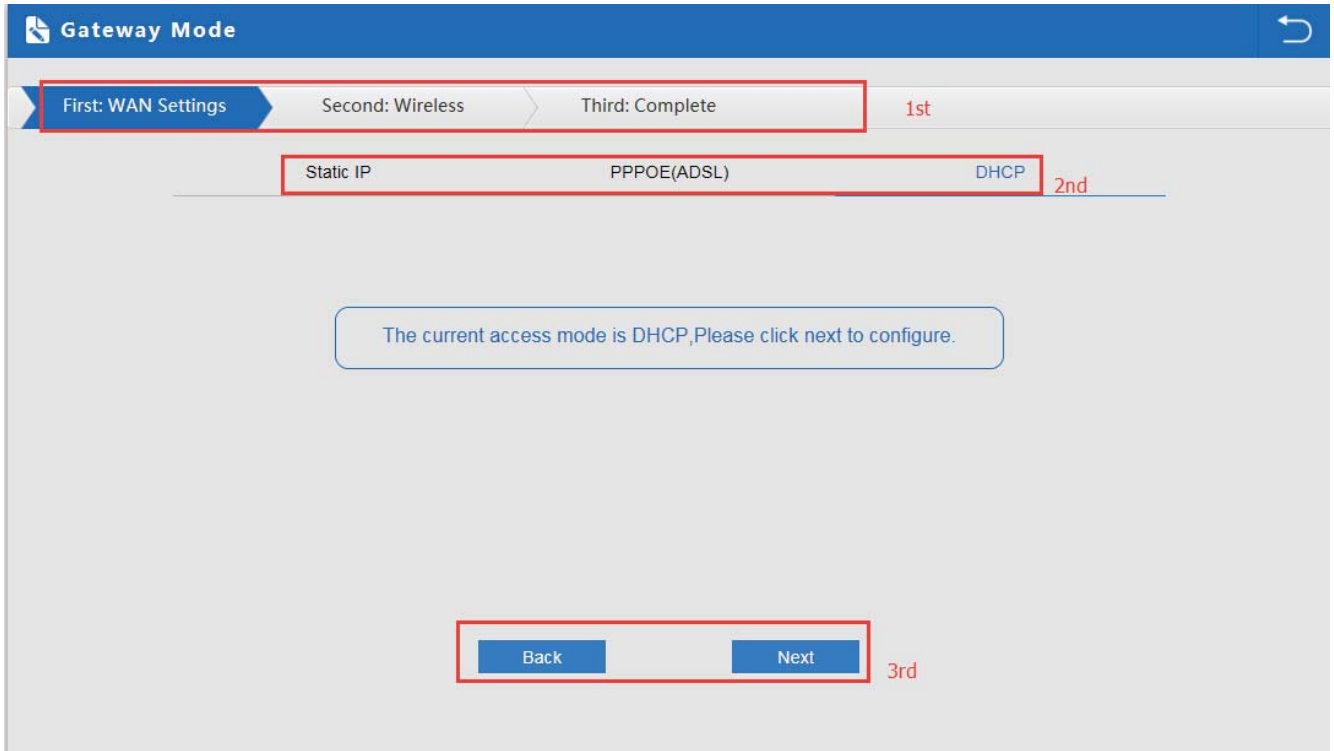

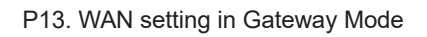

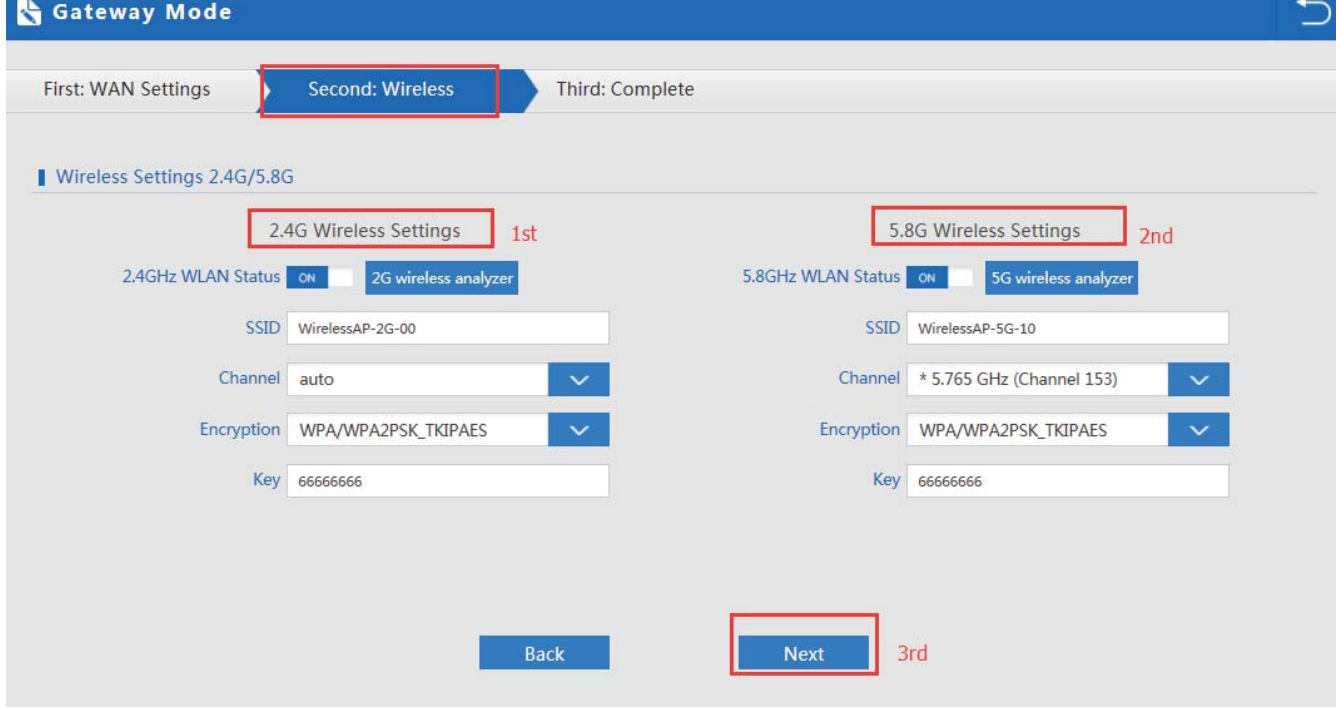

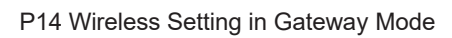

When click Next, then will complete the Gateway mode setting and show following picture:

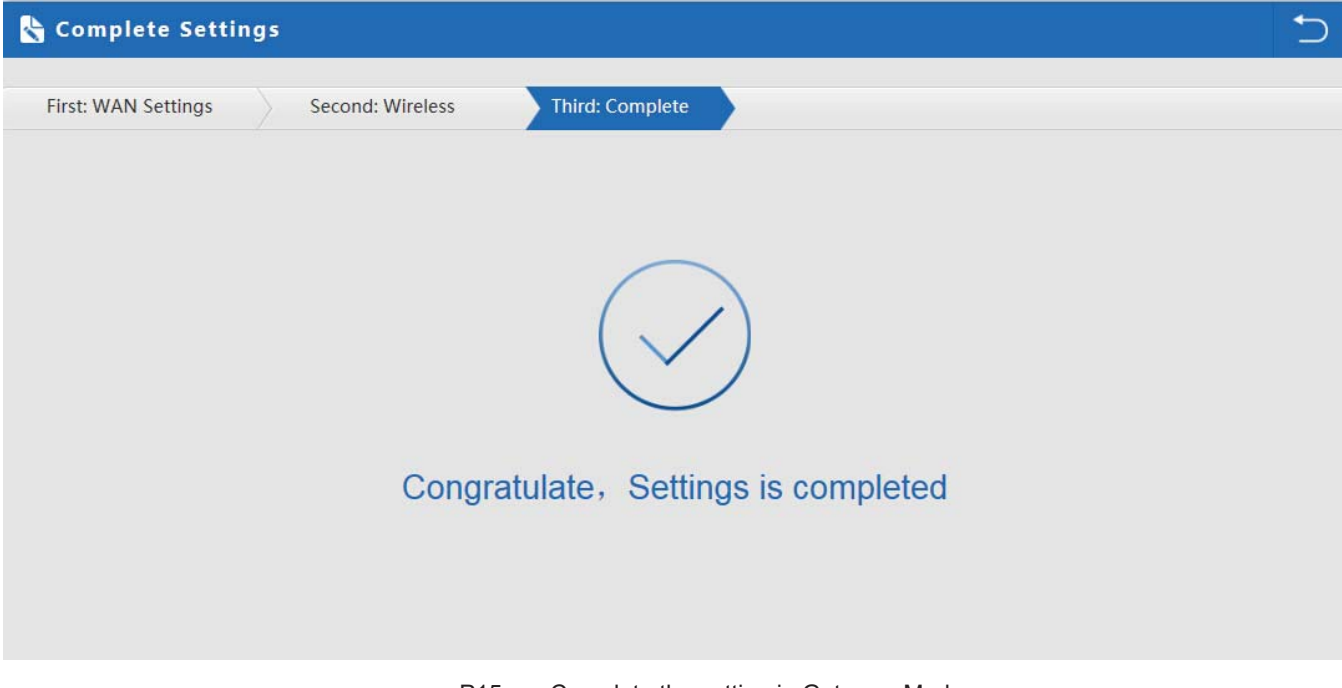

P15 Complete the setting in Gateway Mode

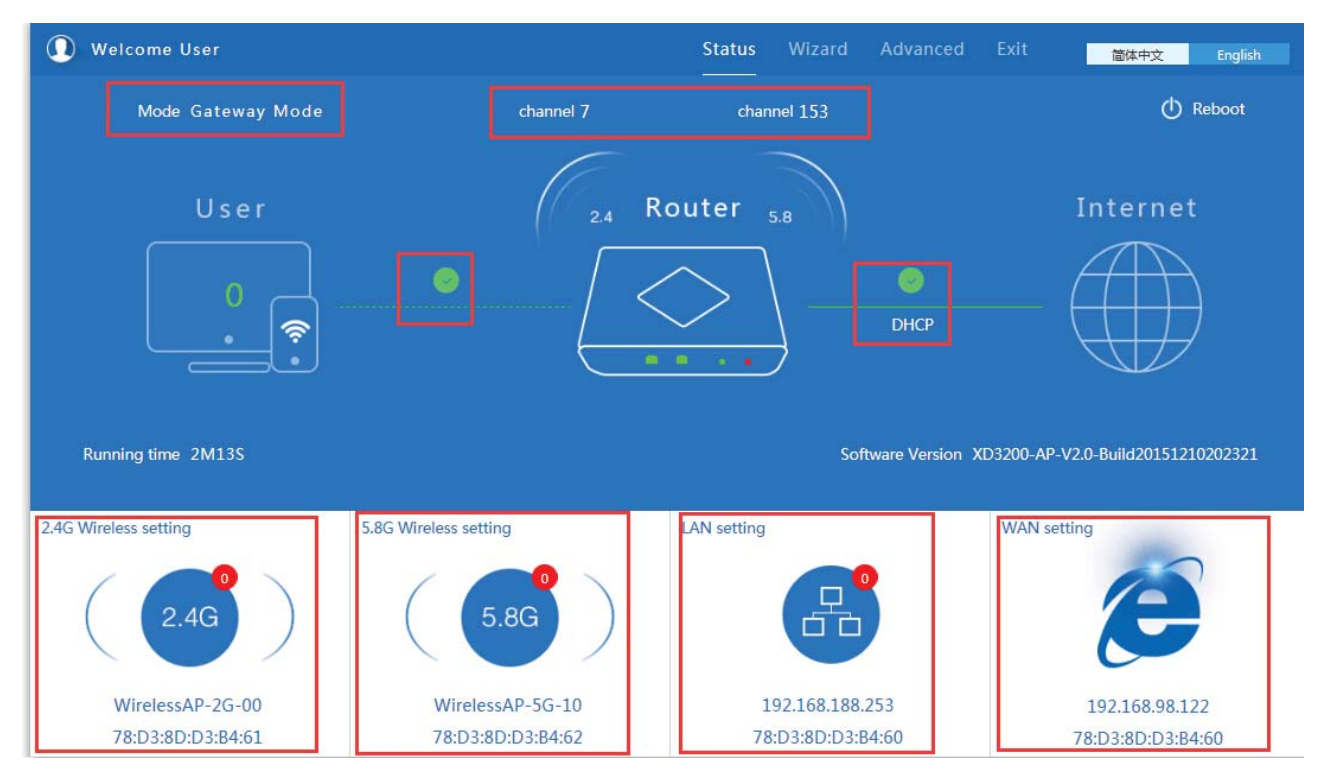

When return to Status, the page showed as follow:

P16 Status in Gateway Mode

#### **2. WiFi Repeater mode**

Click WiFi Repeater operation mode in Wizard, then following page will pop up, and choose the right SSID to bridge,

then next.

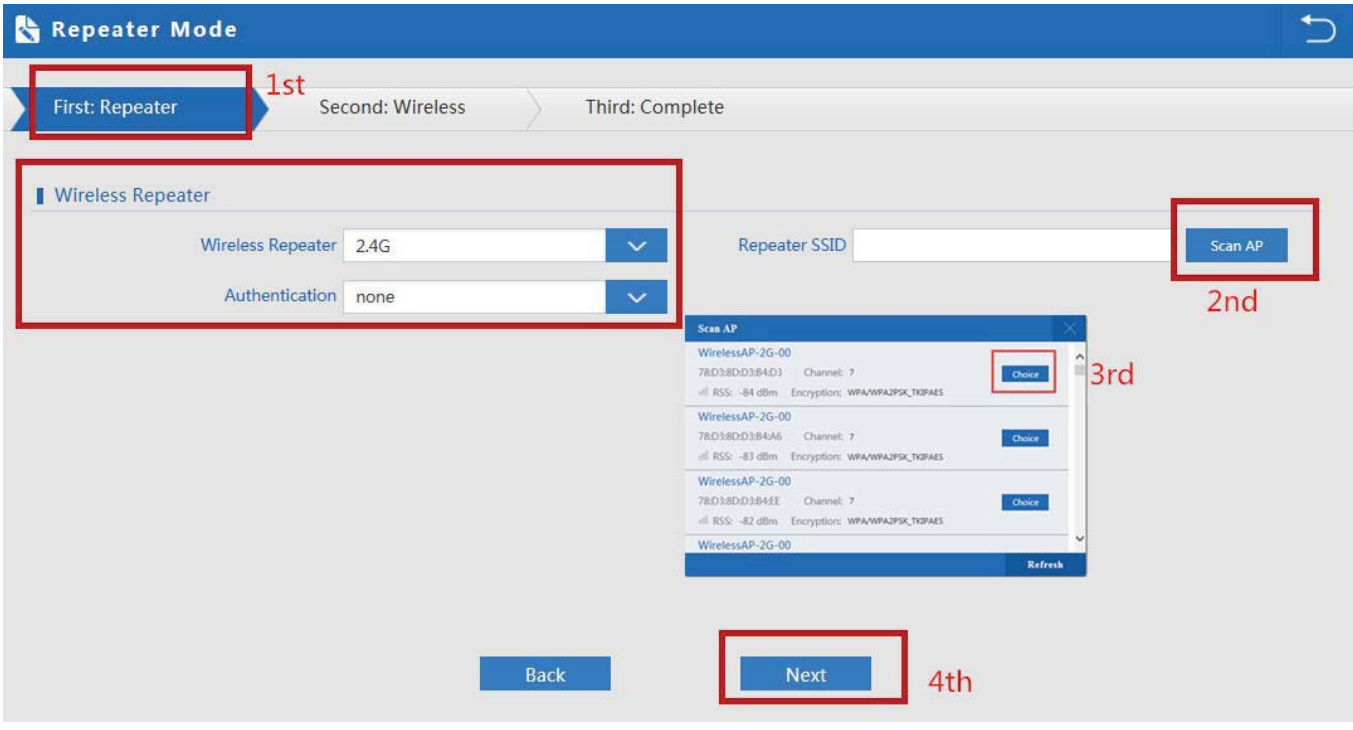

P17 Repeater Mode

After click Next button, then should configure the wireless settig as follow, then click Next to finish:

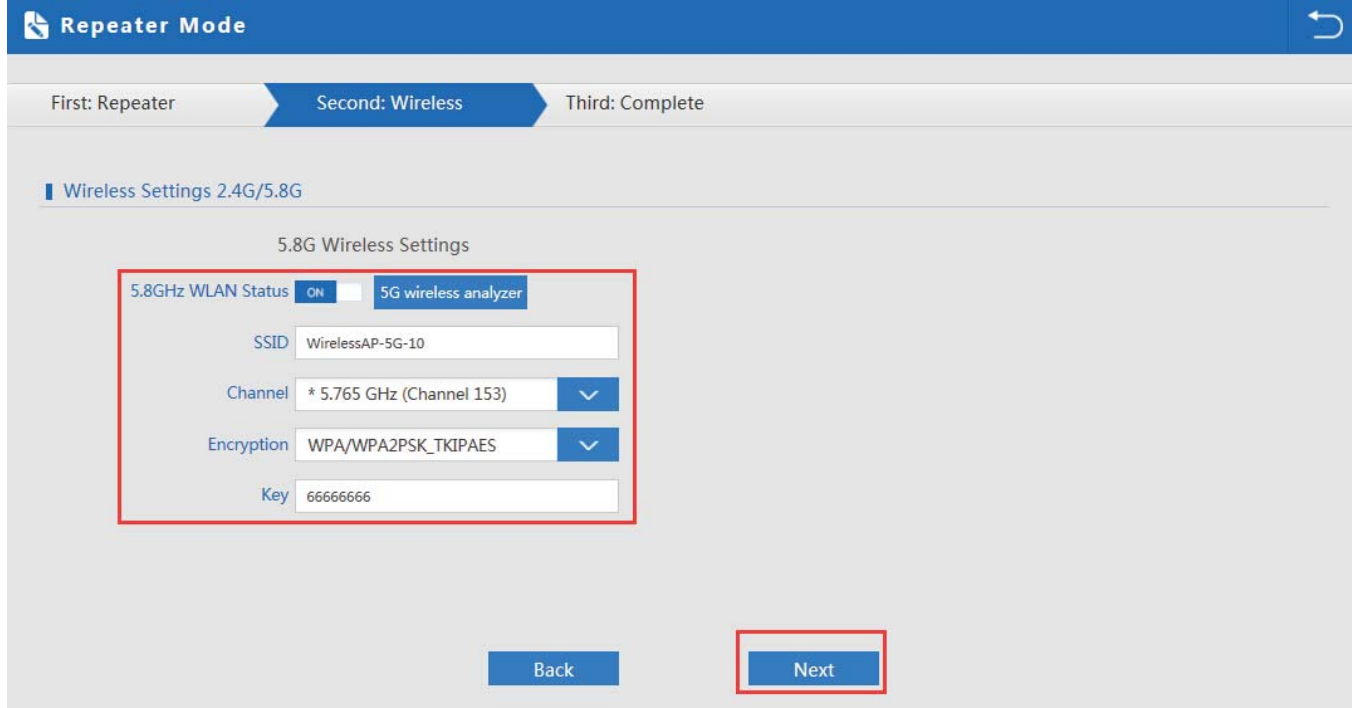

P18 Wireless Setting in Repeater Mode

Click Return button, will back to Status, show Repeater mode data, show fail or success, and user can configure this

data in this page if required.

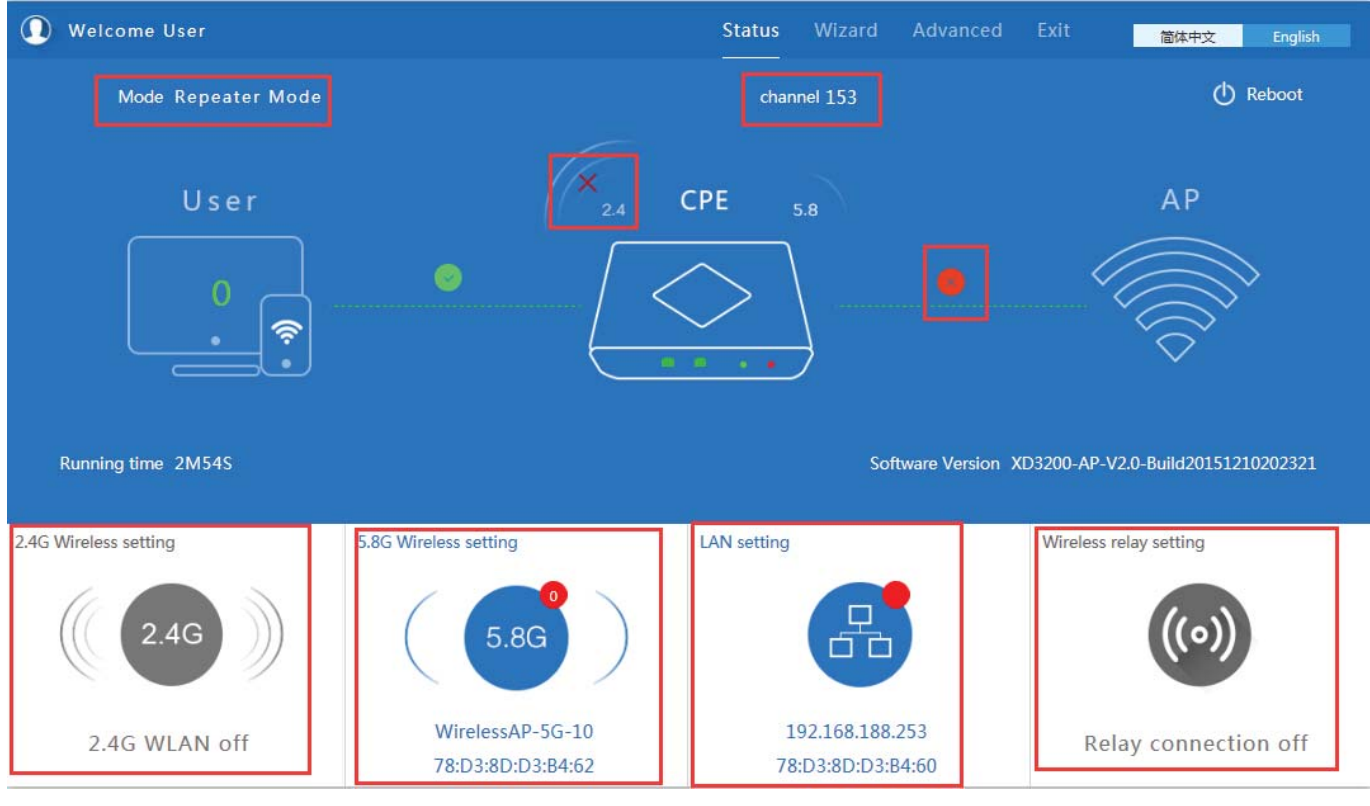

P19 Status in Repeater Mode

Pls note, when click wireless relay setting, following page will pop up, you can make change from here easy:

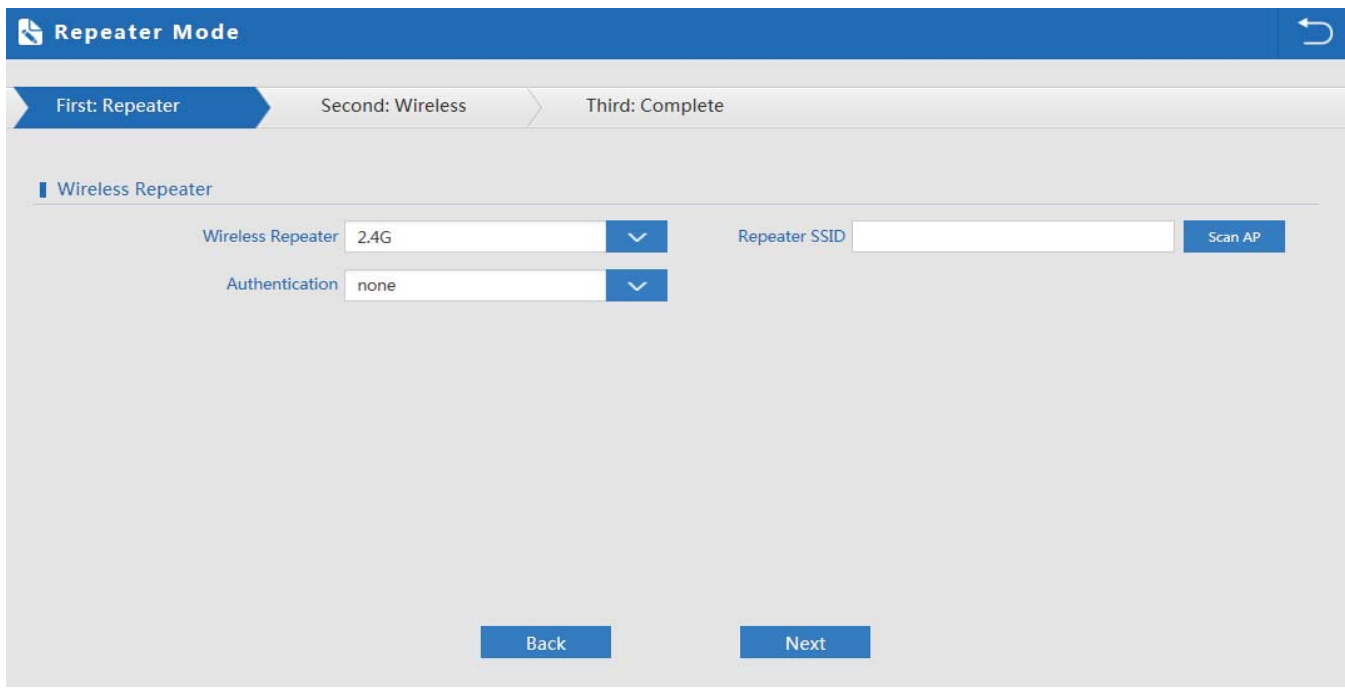

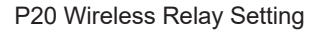

#### **3. WISP Operation mode:**

Click WISP operation mode in Wizard, then will pop up the configure page, pls set the WISP operation mode based on

the steps showed in picture:

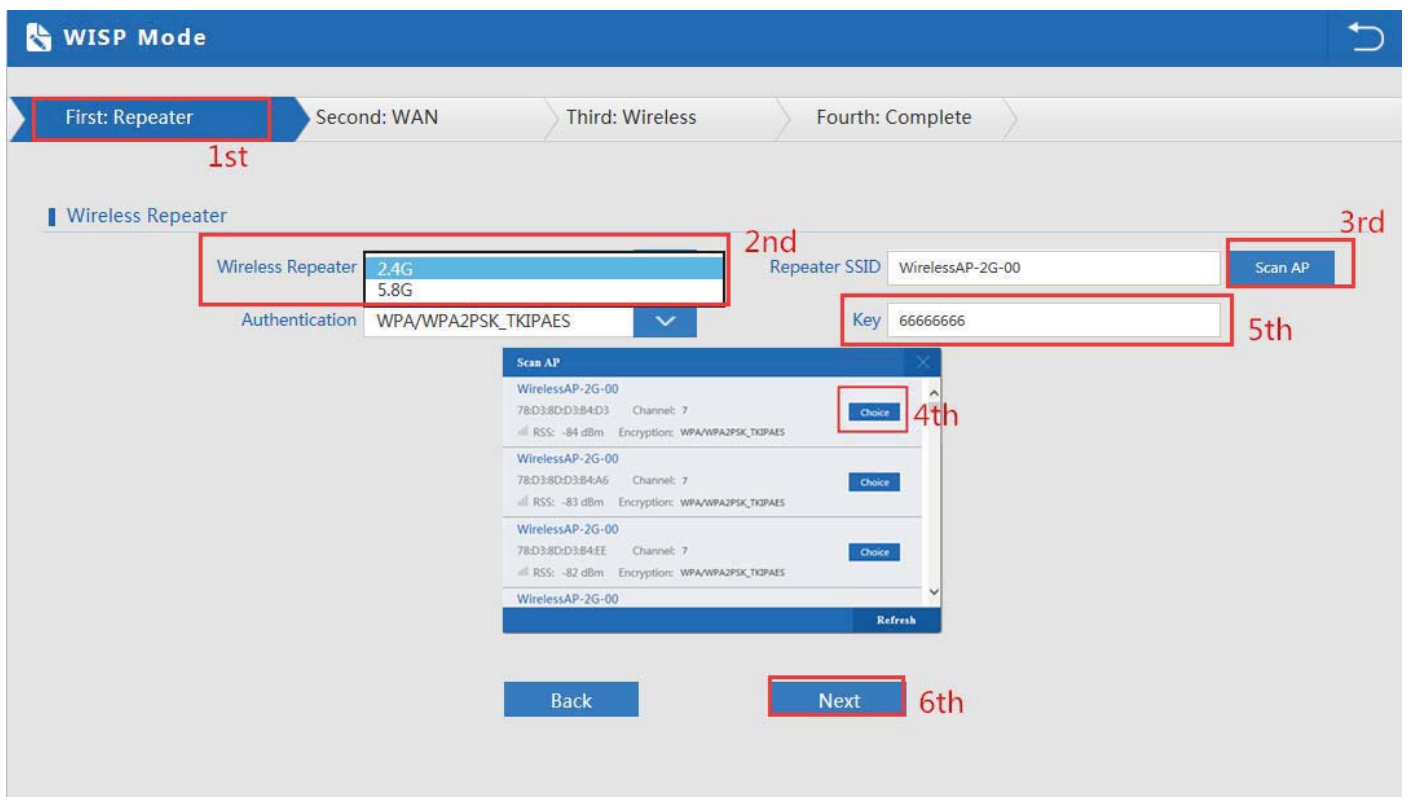

P21 WISP Mode

Configure the right WAN setting in WISP operation mode, then next.

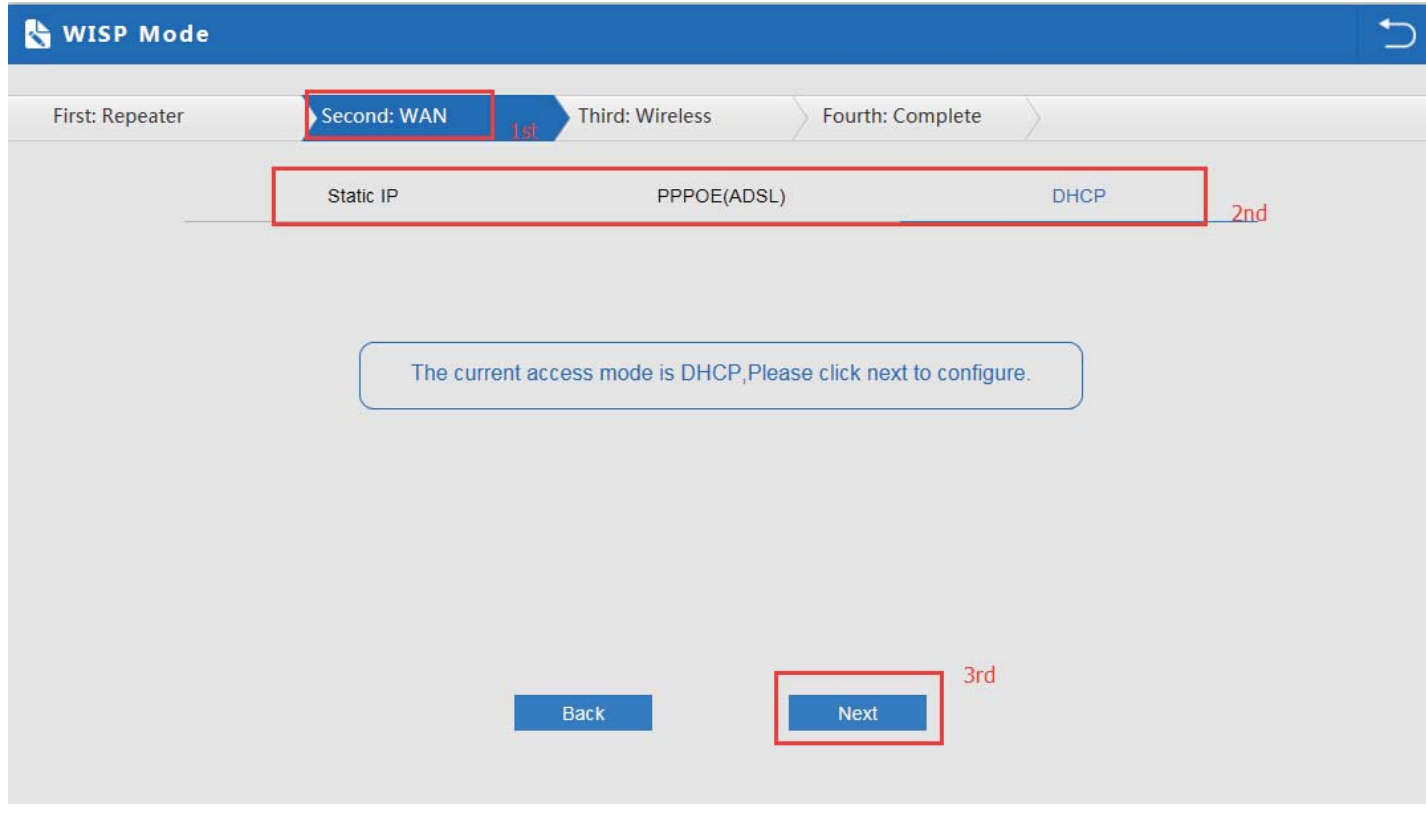

P22 WAN setting in WISP mode

Configure wireless data showed as follow:

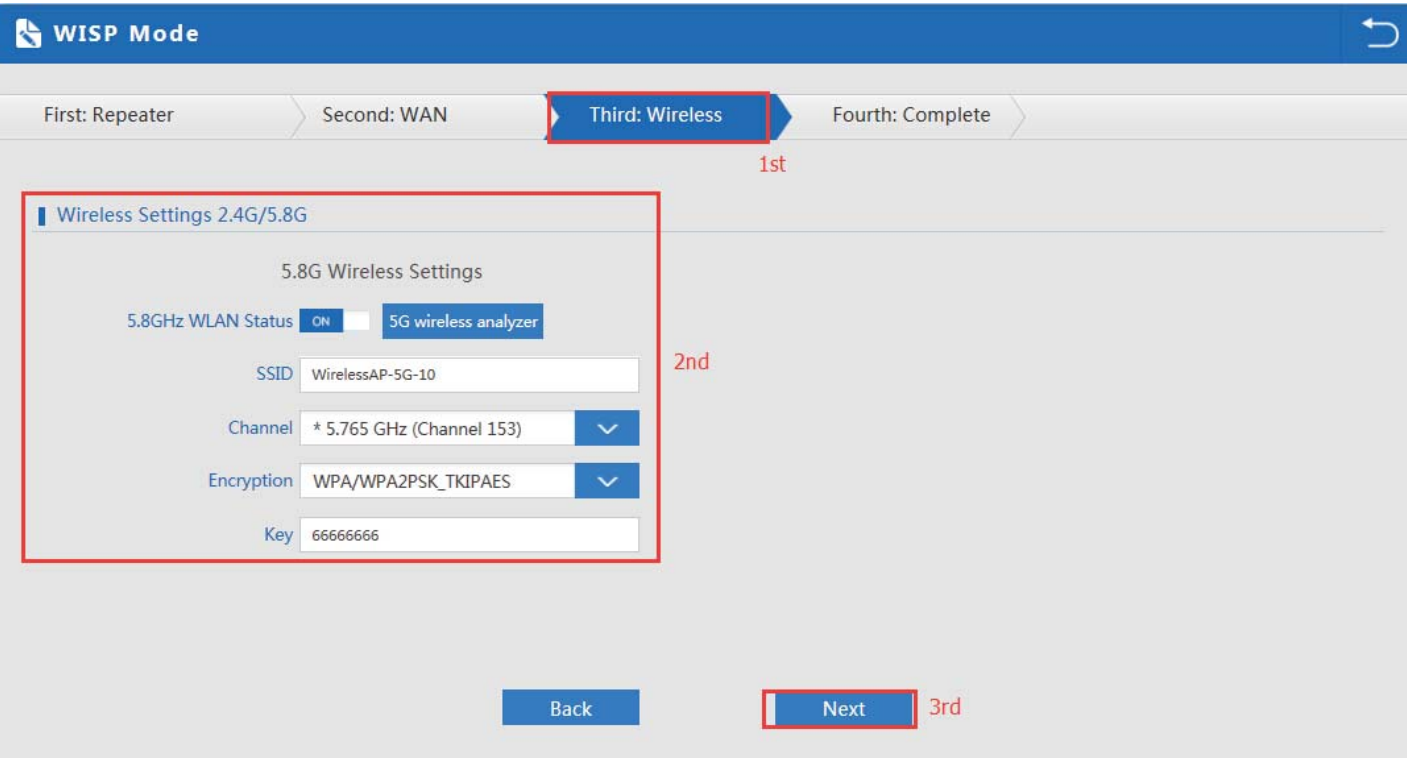

P23 Wireless Setting in WISP mode

Then complete and back to status, will show the connection fail or success, then can configure the data based on

request:

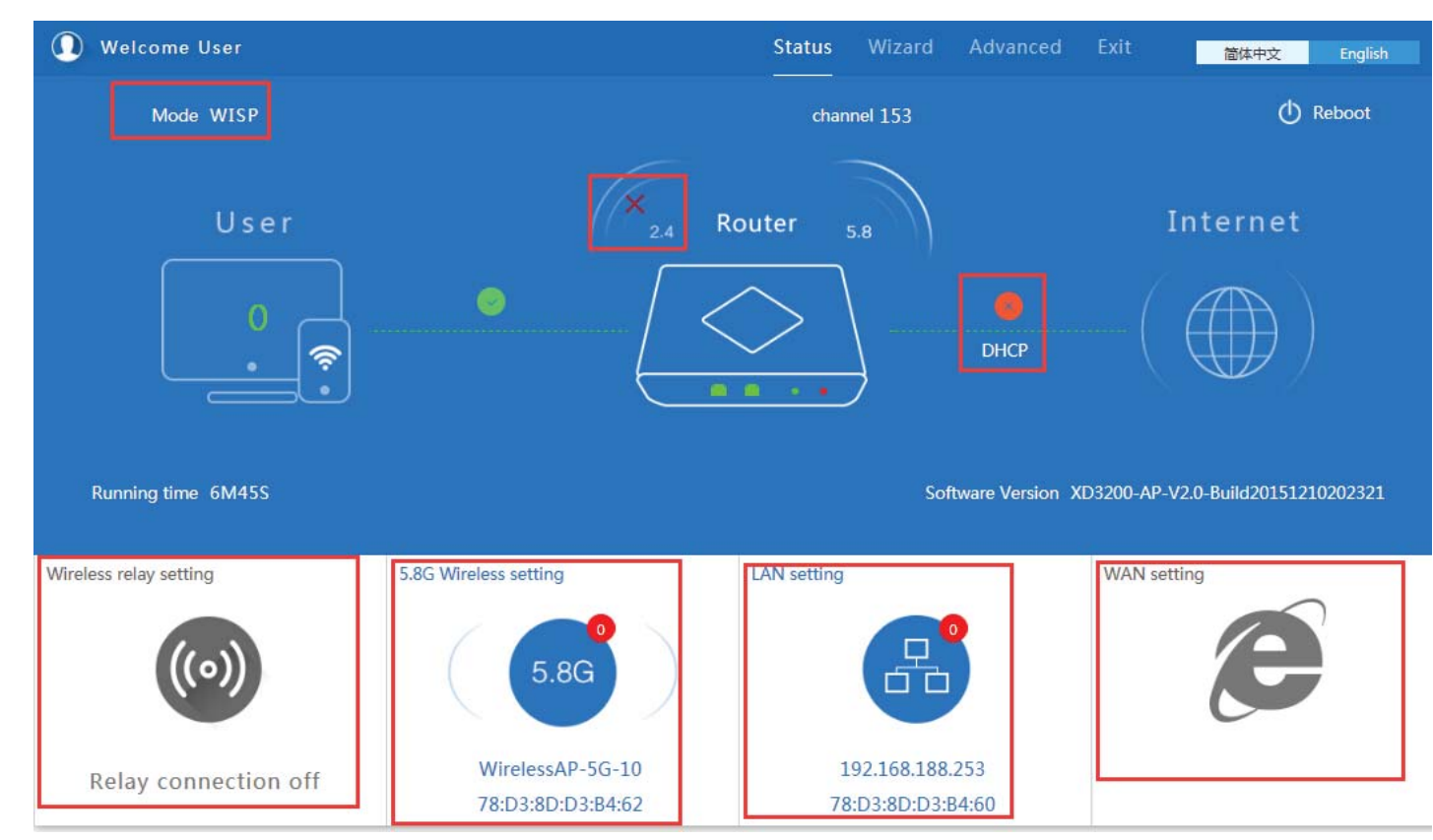

P24 Status in WISP mode

Remark: When click WAN Setting, will pop up following picture:

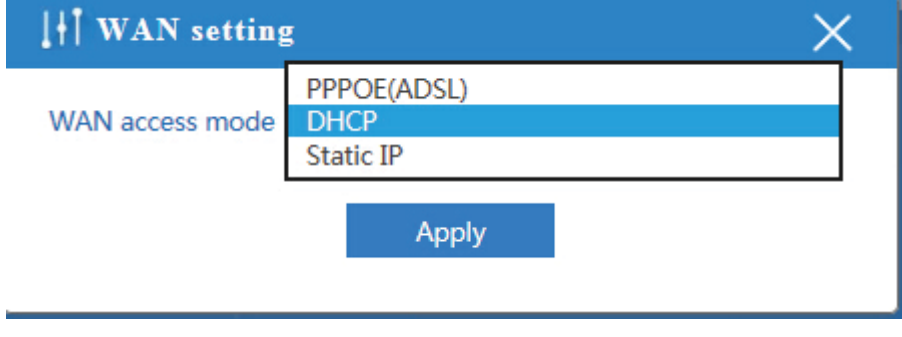

P25 WAN setting in WISP mode

#### 4. AP Operation mode:

Set the wireless data, AP Location info as required, then click next to continue and enter into LAN setting.

After LAN setting, complete the AP mode configuration and back to Status:

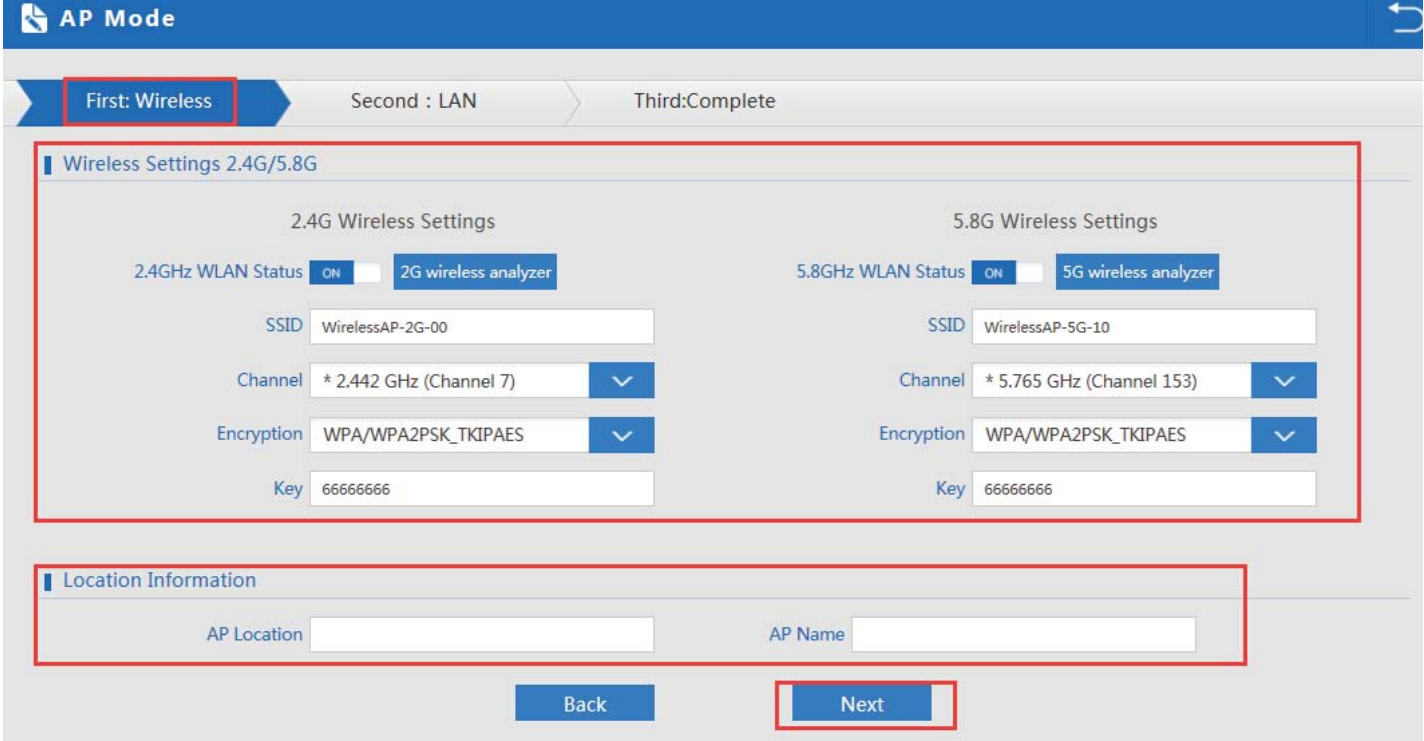

P26 Wireless setting in AP Mode

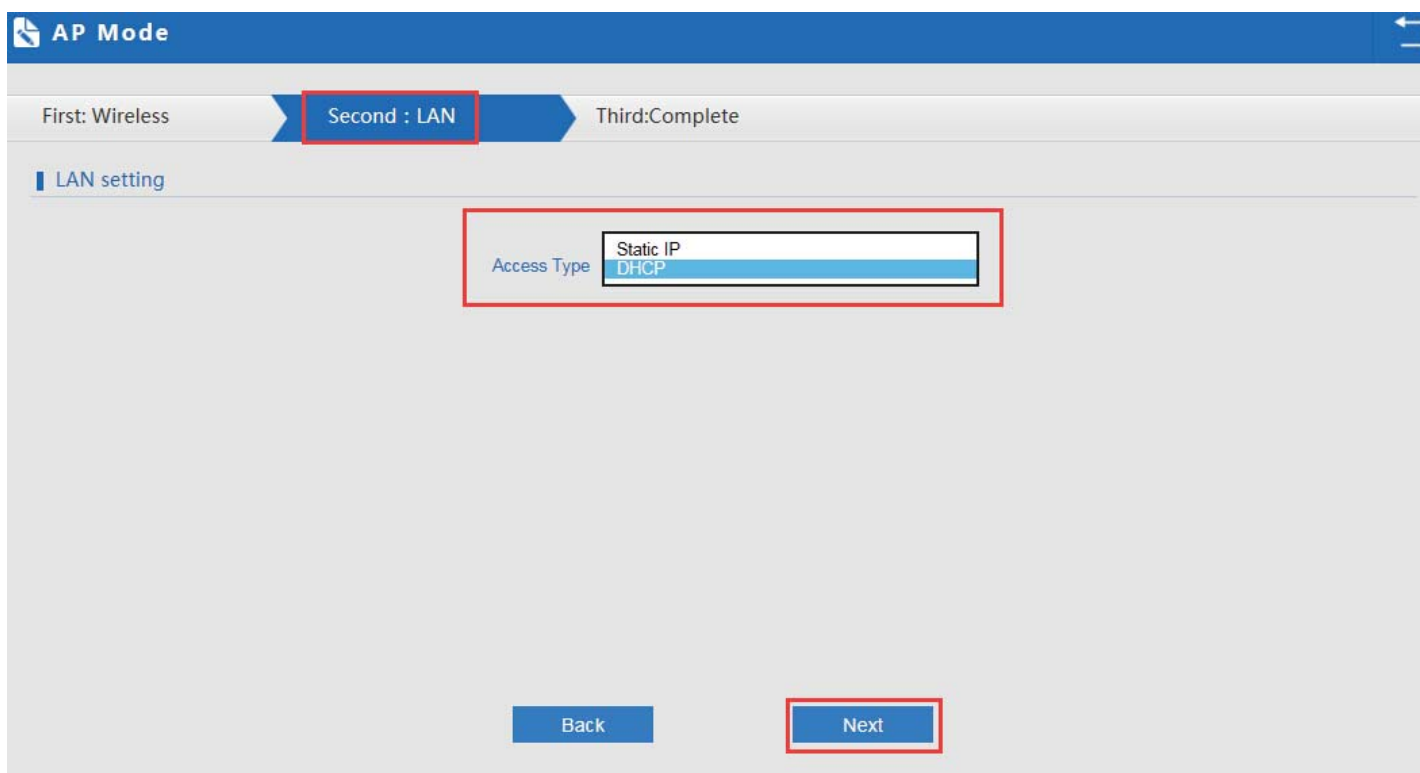

P27 LAN Setting in AP Mode

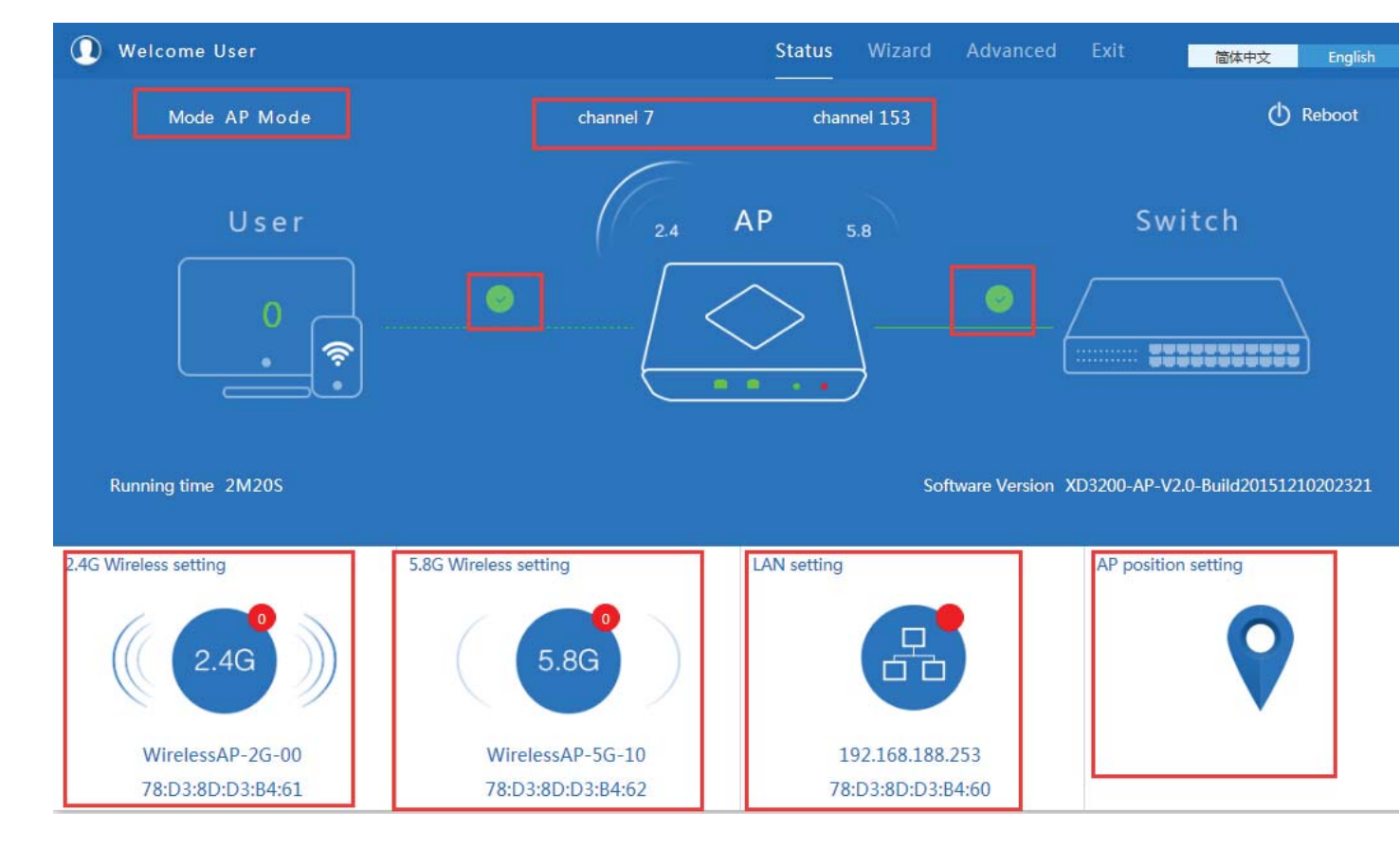

P28 Status in AP Mode

#### **3) Advanced Setting:**

In advanced setting, user can check the Wireless Router's firmware version, working status, 2.4G wireless, 5.8G

Wireless, LAN Status,

upgrade firmware, Reset...

Let's Click Advanced Setting in status page, will show return home, Setup Wizard which we showed before.

Let's shown mode in Device Status, 2.4G Wireless, 5.8G Wireless, Network and Management.

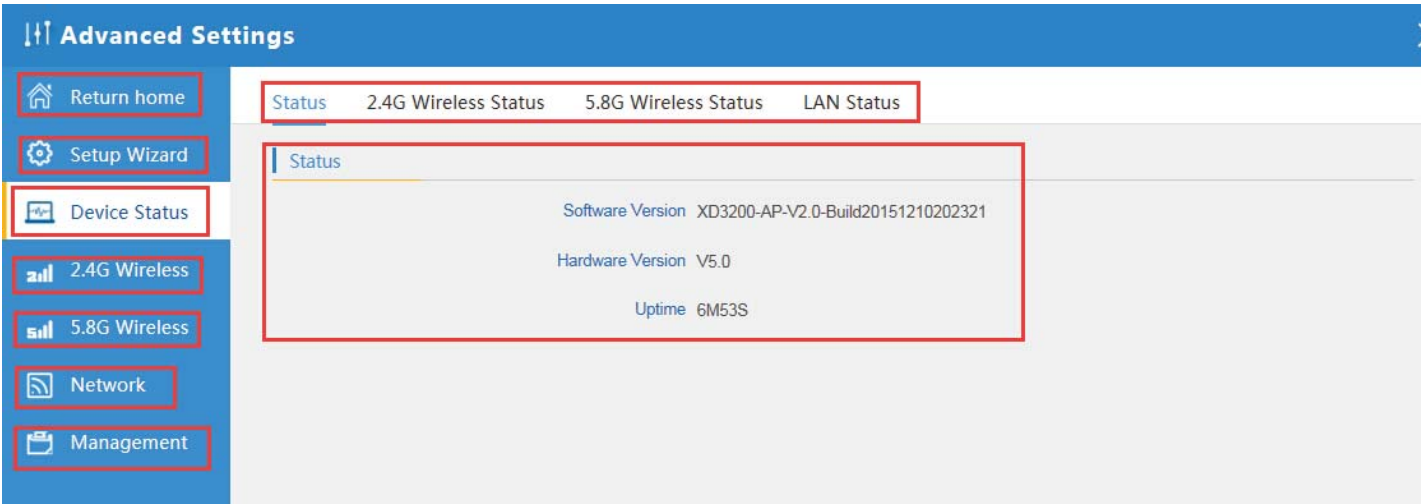

#### P29 Device Status

Device Status: In this page, mainly to check the Wireless Router's status in firmware version, 2,4G Wireless, 5.8G

Wireless and LAN status:

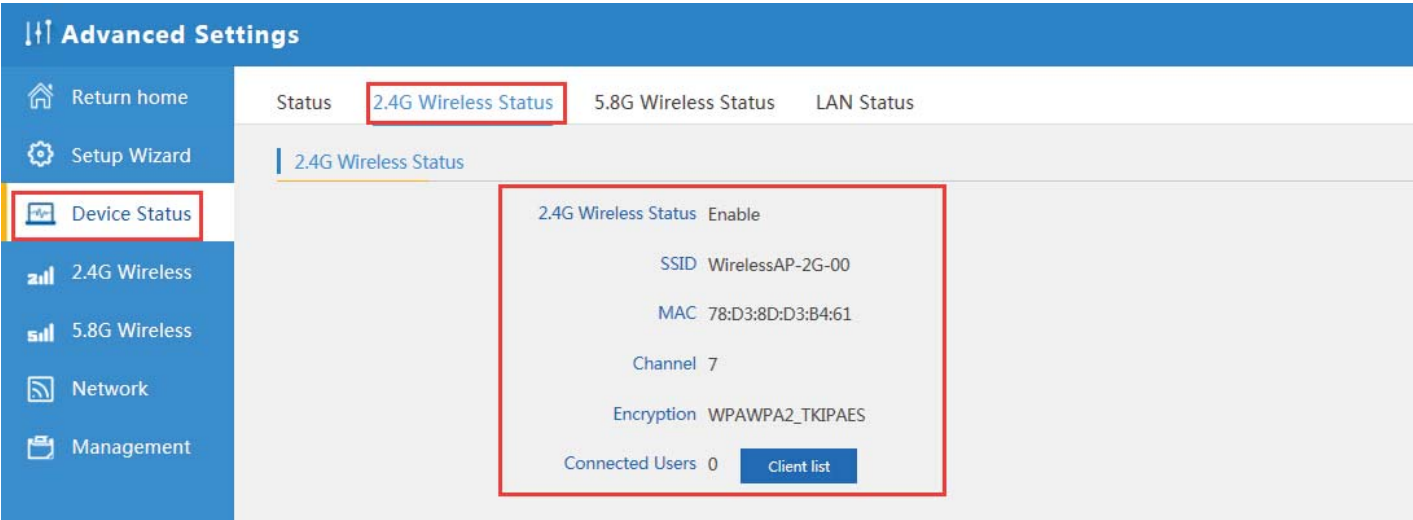

P30 2.4G Wireless Status

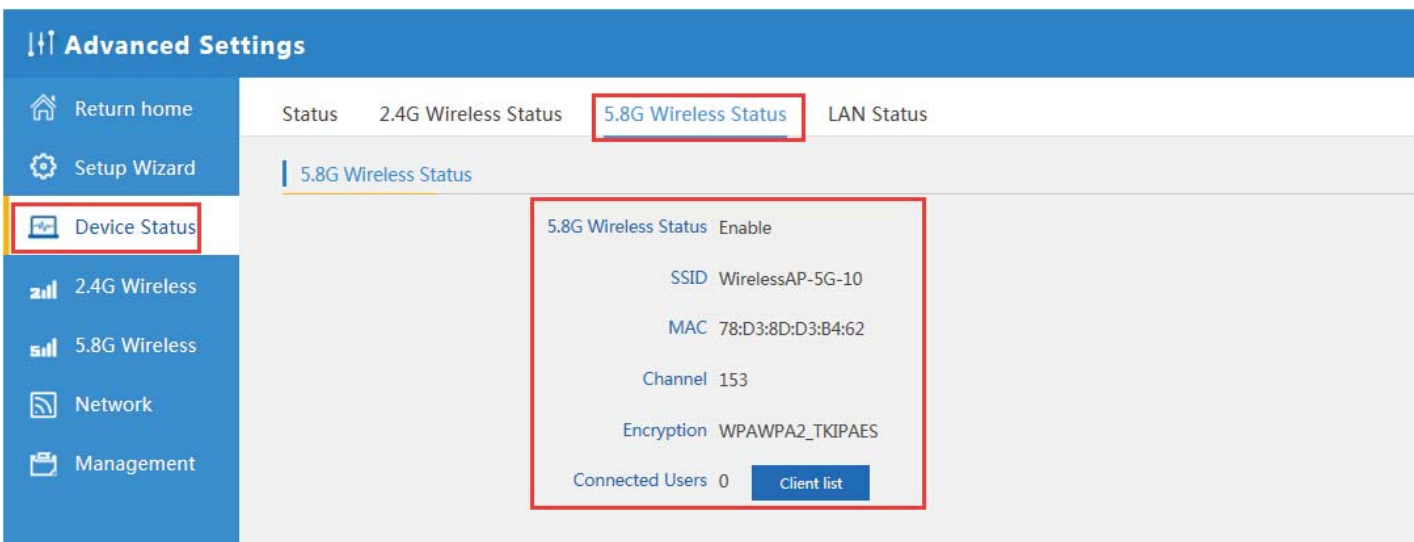

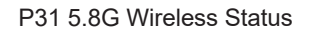

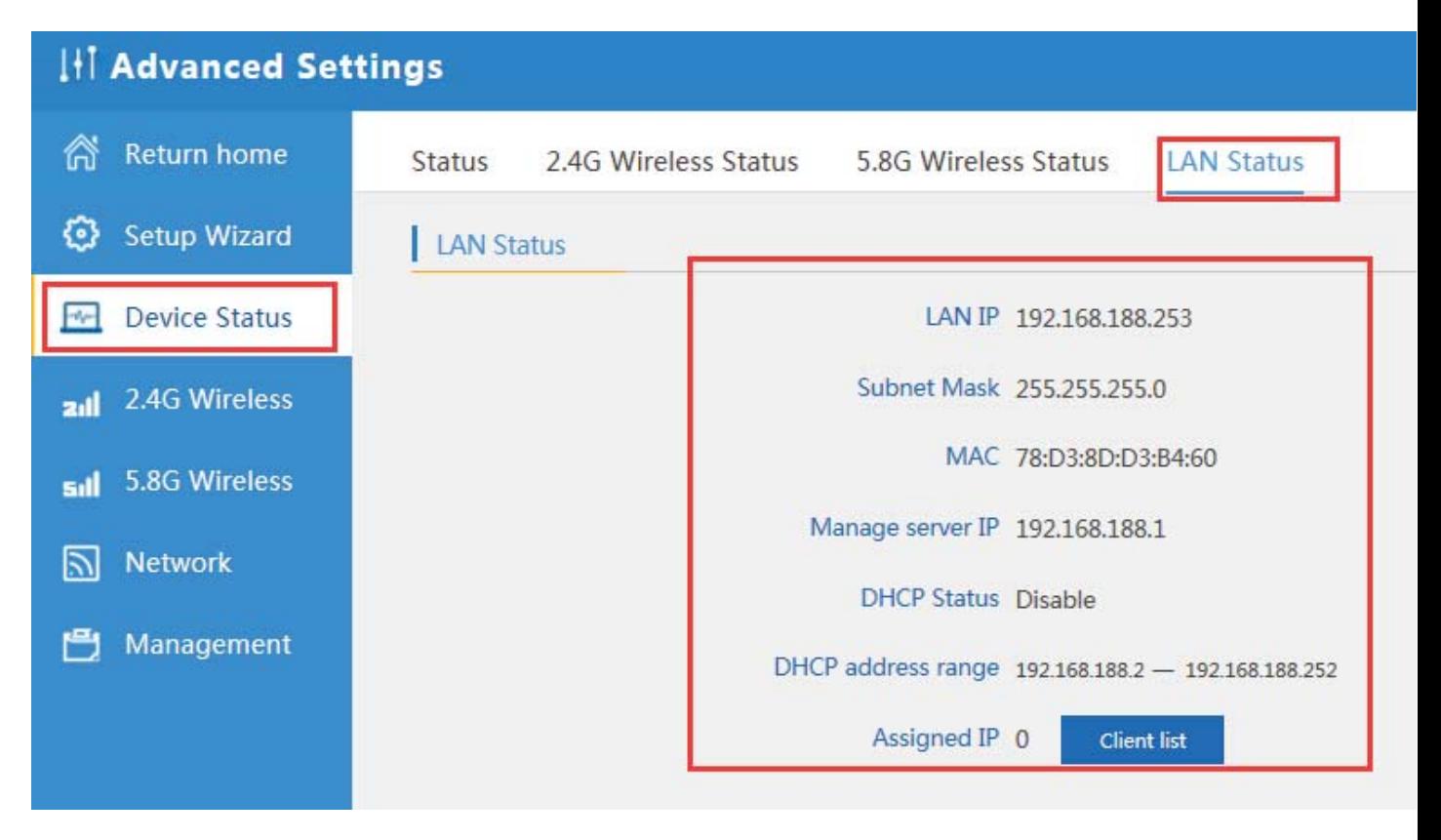

P32 LAN Status

#### 2.4G Wireless Setting:

In this part, will show the 2.4G Basic Setting, Virtual AP, Access control and Advanced Setting:

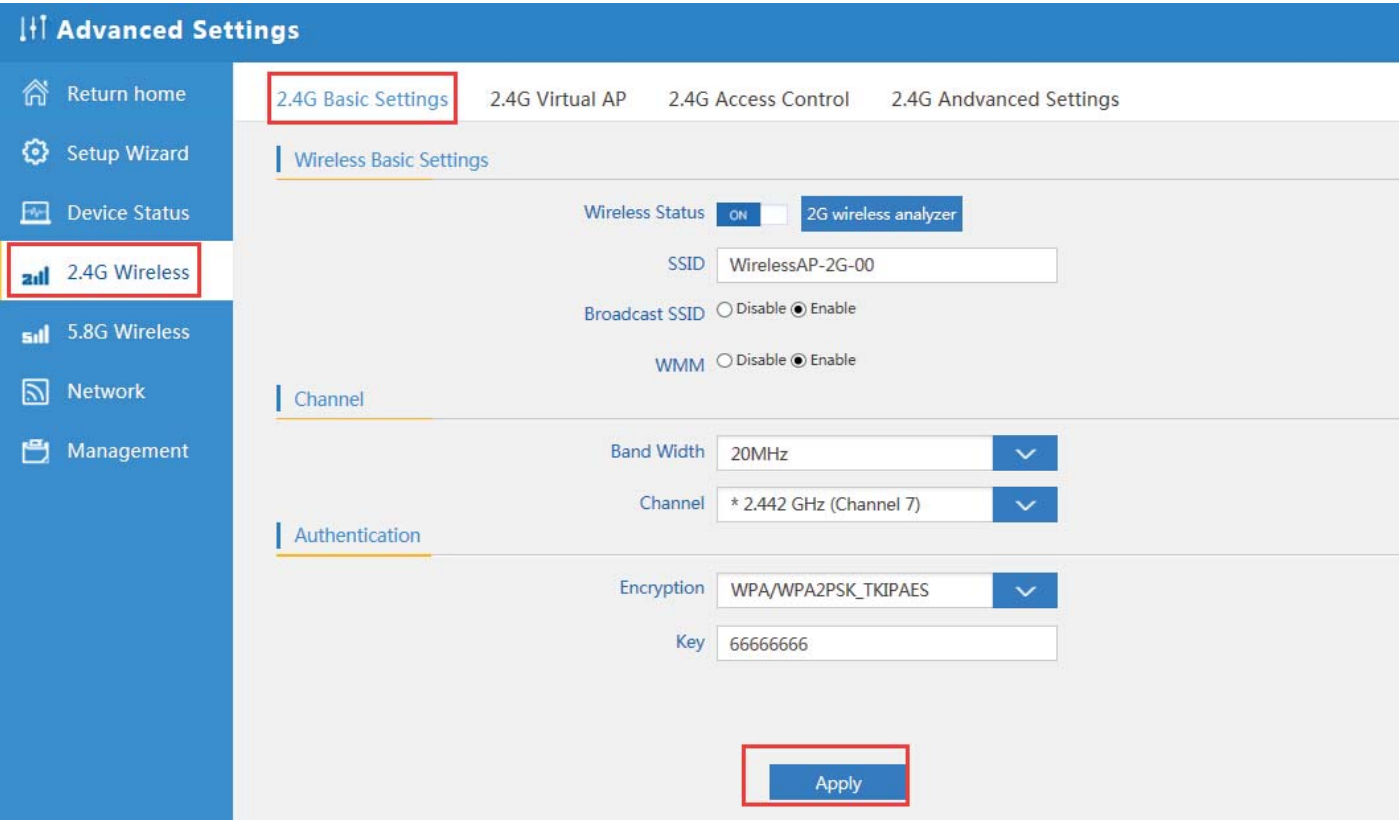

P33 Basic Setting in 2.4G Wireless

2G Wireless Analyzer: Mainly to analyze the wireless router's signal strength in some channel, to make user more easy

to choose the right channel

and avoid the wifi interface.

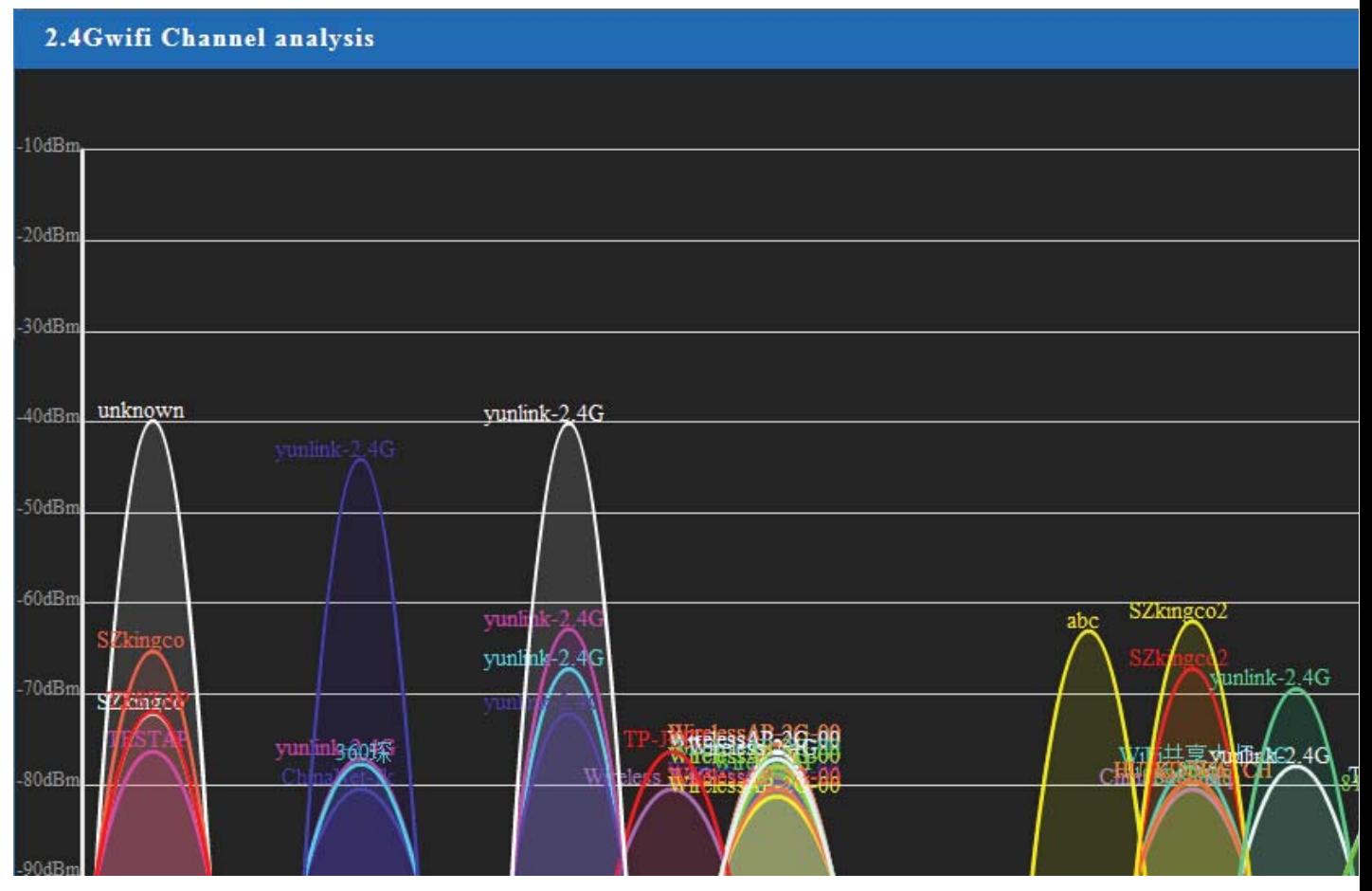

P34 Wireless Analyzer

#### **Virtural AP:**

There are 3 virtural AP in 2.4G wireless, if need virtural SSID, then users can configure it showed in following picture:

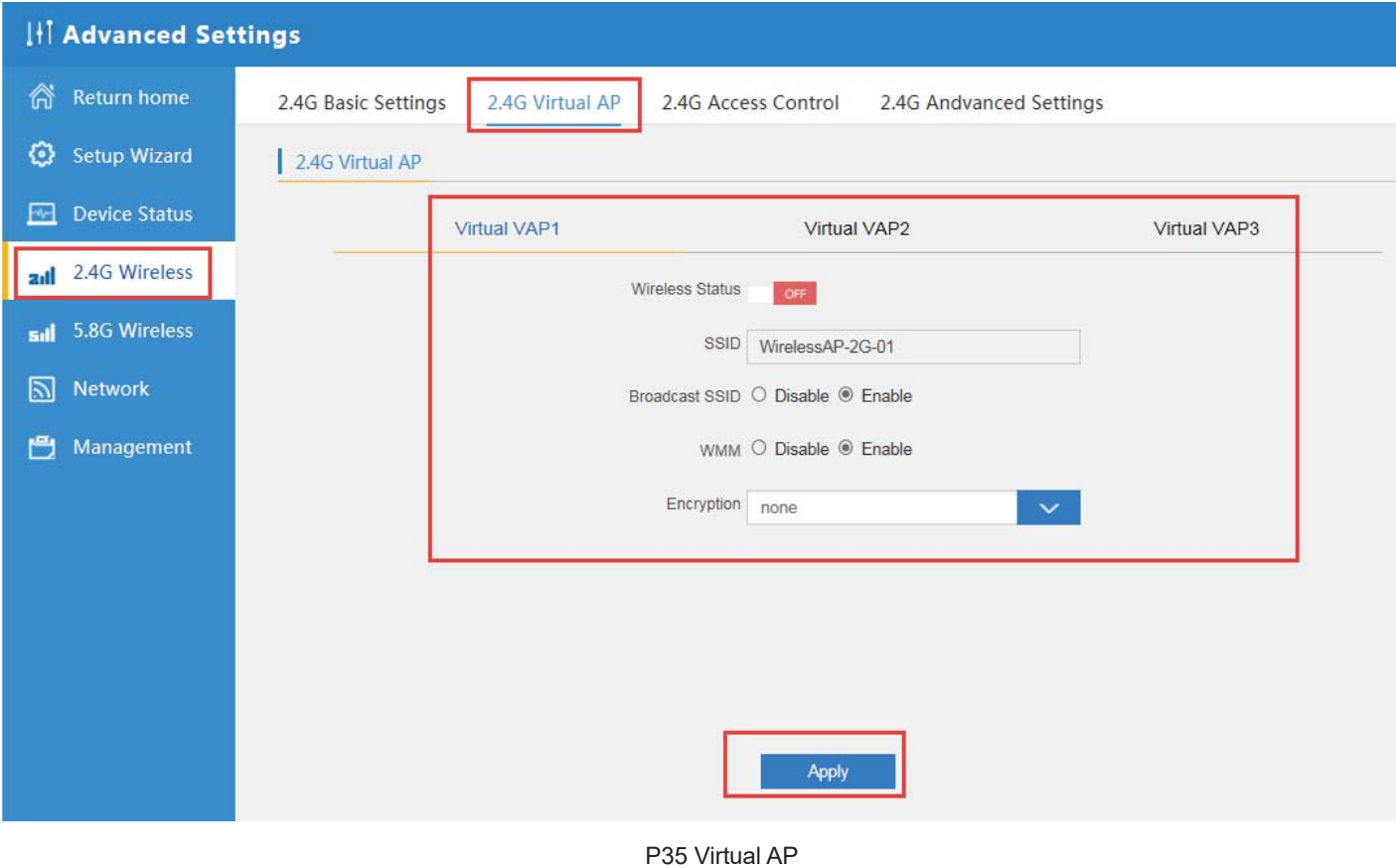

2.4G Access Control: Mainly show MAC allow or deny:

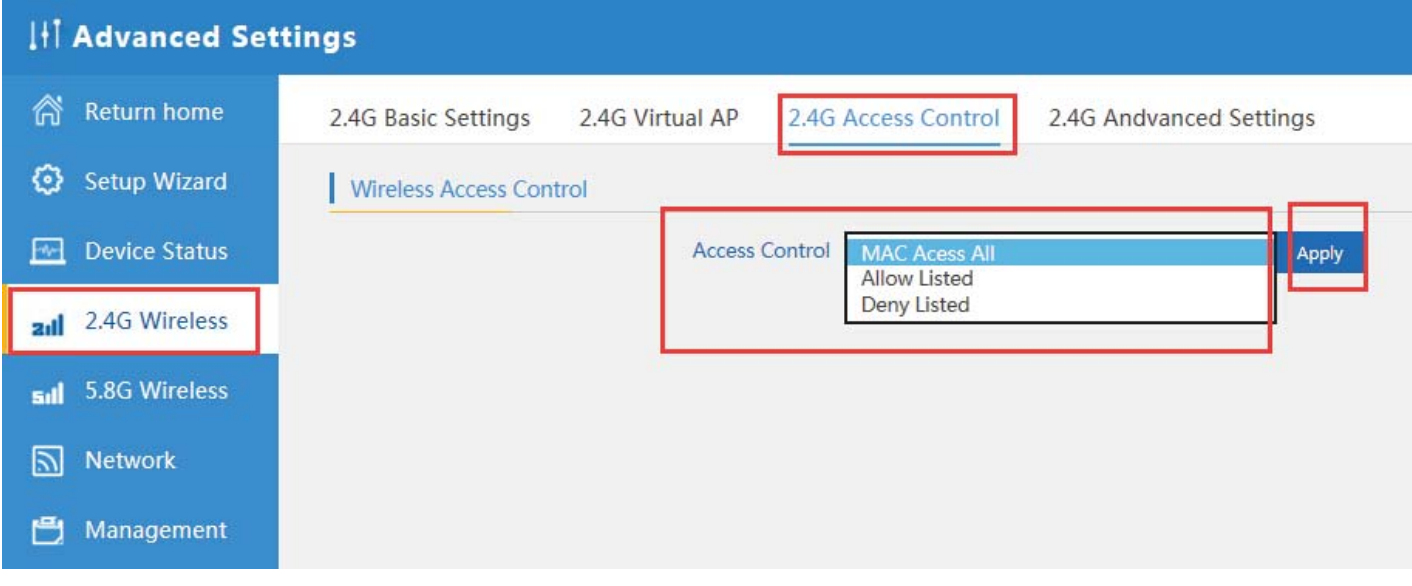

P36 MAC Access Control

#### 2.4G Advanced Settings:

In this page, will show the regional, RF Power, Max user access...

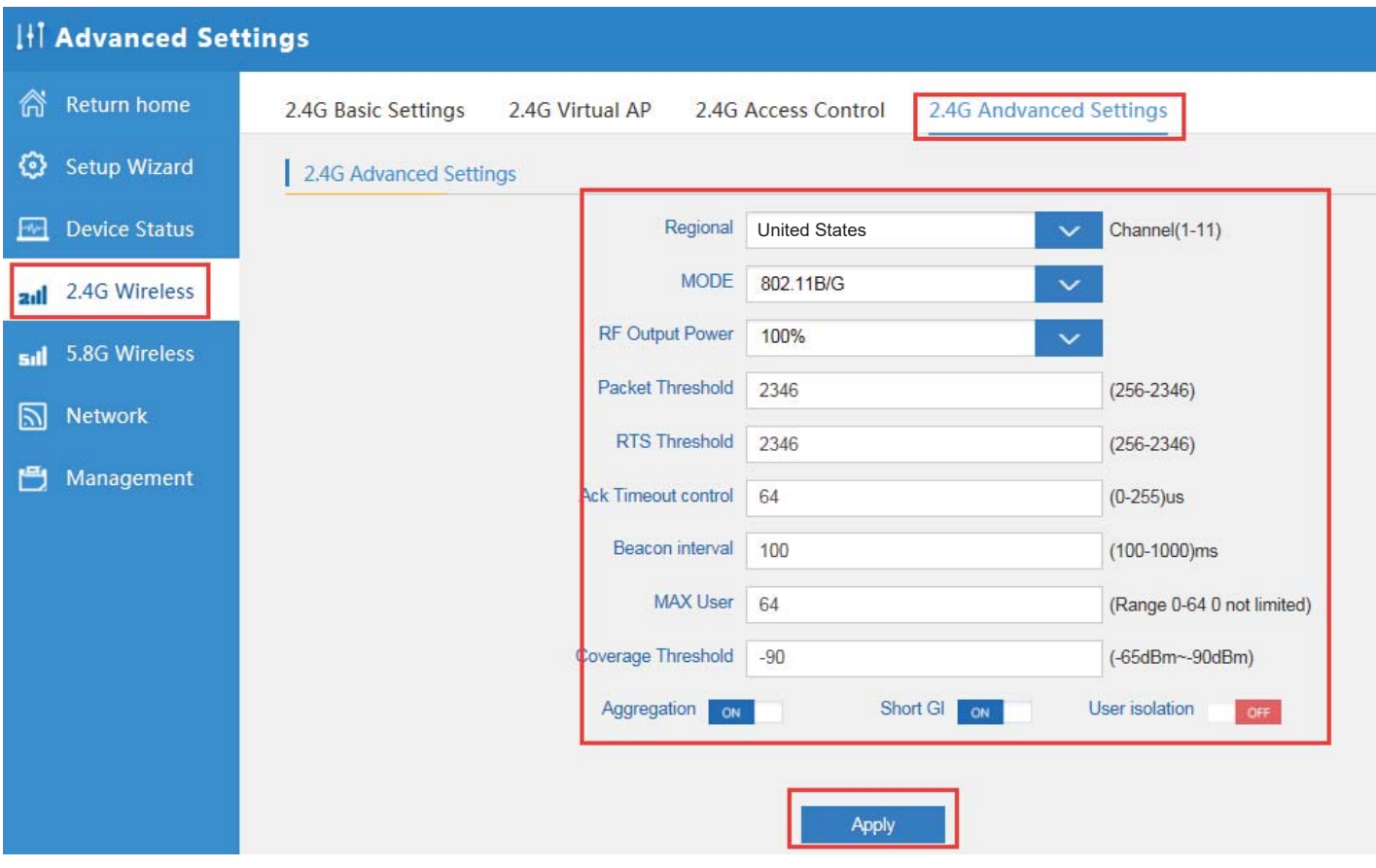

P37 Advanced Setting

5.8G Wireless Setting: Almost same as 2.4G Wireless:

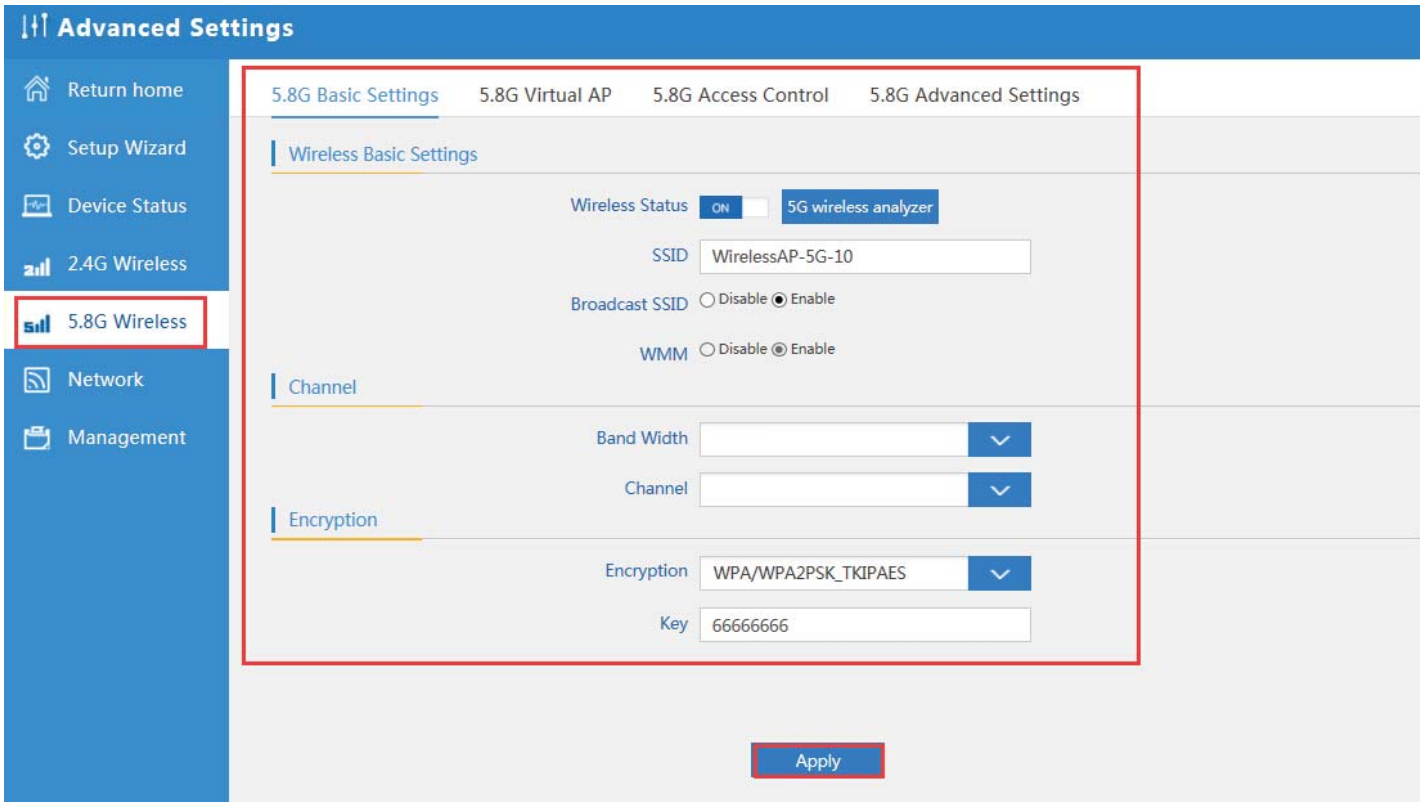

#### P38 5.8G Wireless Setting

#### **Network setting:**

In this page, mainly to show the LAN setting, WAN Settings, VLAN settings, Authentication and Cloud server access

settings as follow:

LAN Settings, mainly show router's IP address, DHCP client info and IP/MAC bind, picture showed as follow:

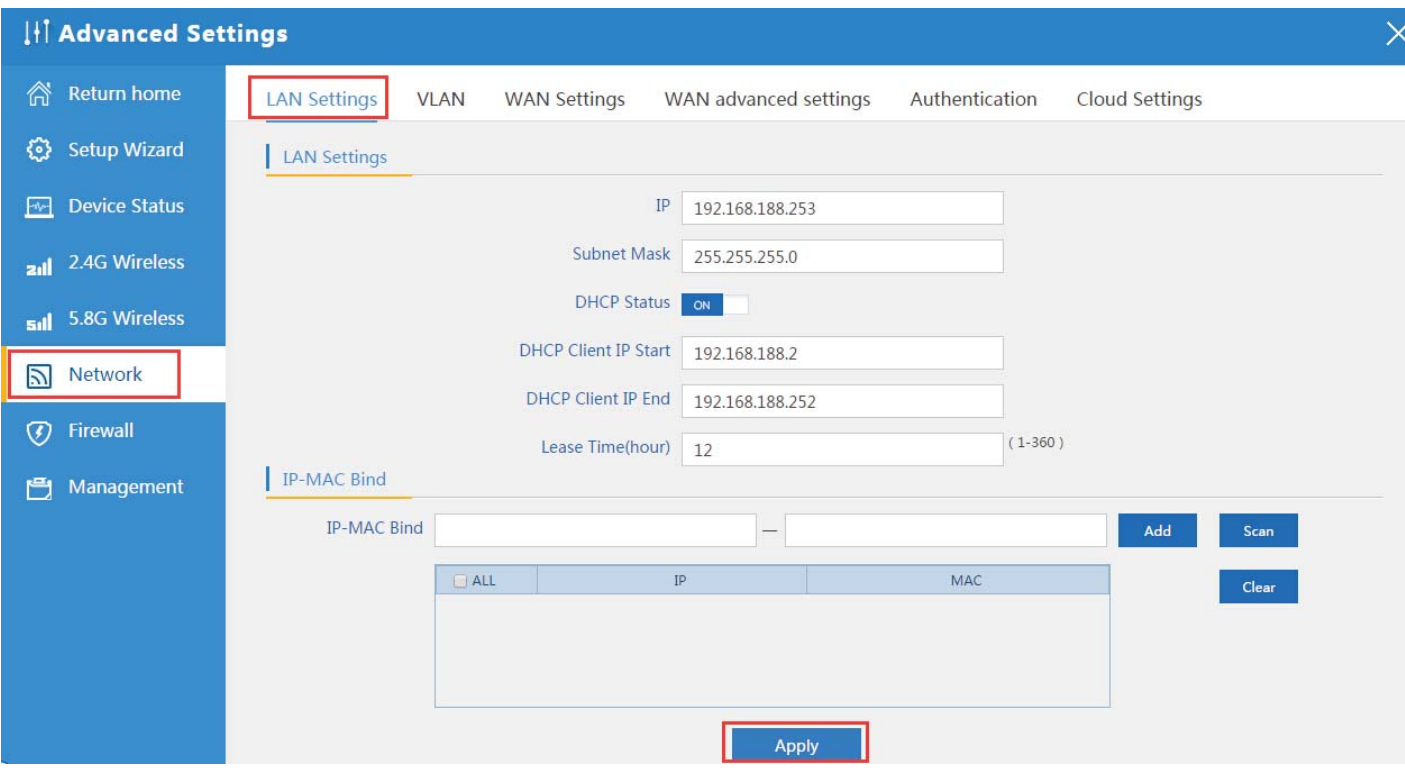

#### P39 Network Setting

VLAN: This wireless router can work with VLAN switch to do Tag VLAN, input the switch's VLAN ID in following picture,

but pls note, LAN port VLAN only, not WAN port.

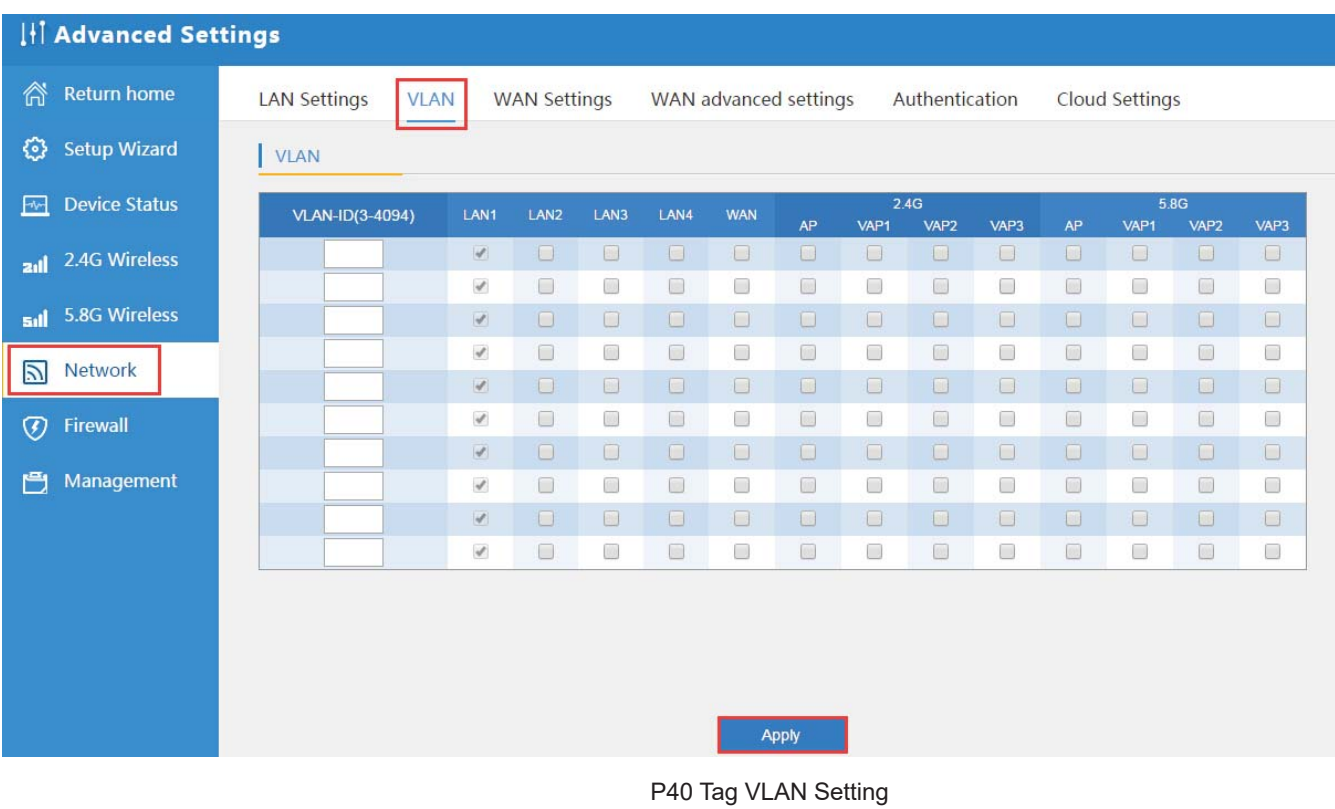

 $\mathsf{X}$ 

**WAN Settings:** 

To choose the right internet mode such as static IP, PPPoE, DHCP, Apply after config the right data.

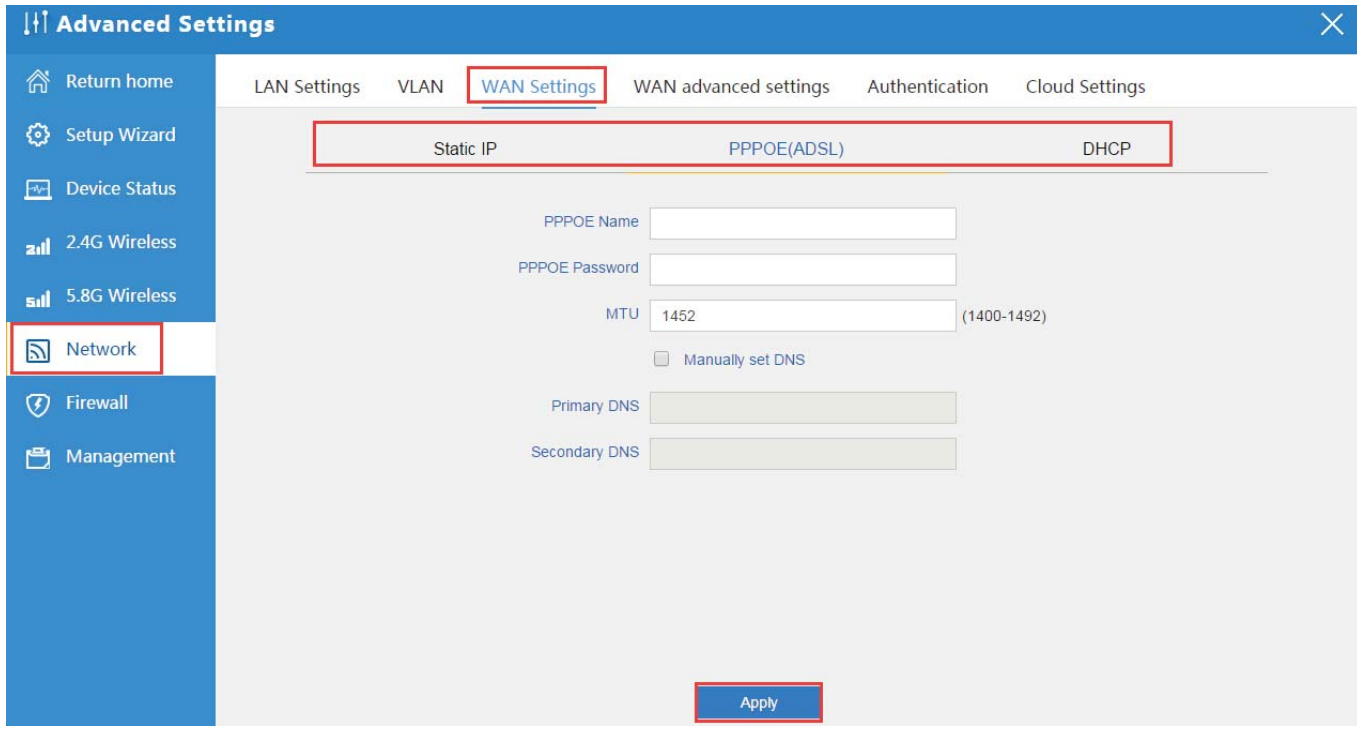

P41, WAN Settings

WAN Advanced Settings:

In this part, user can config MAC clone, web remote control, VPN pass through...

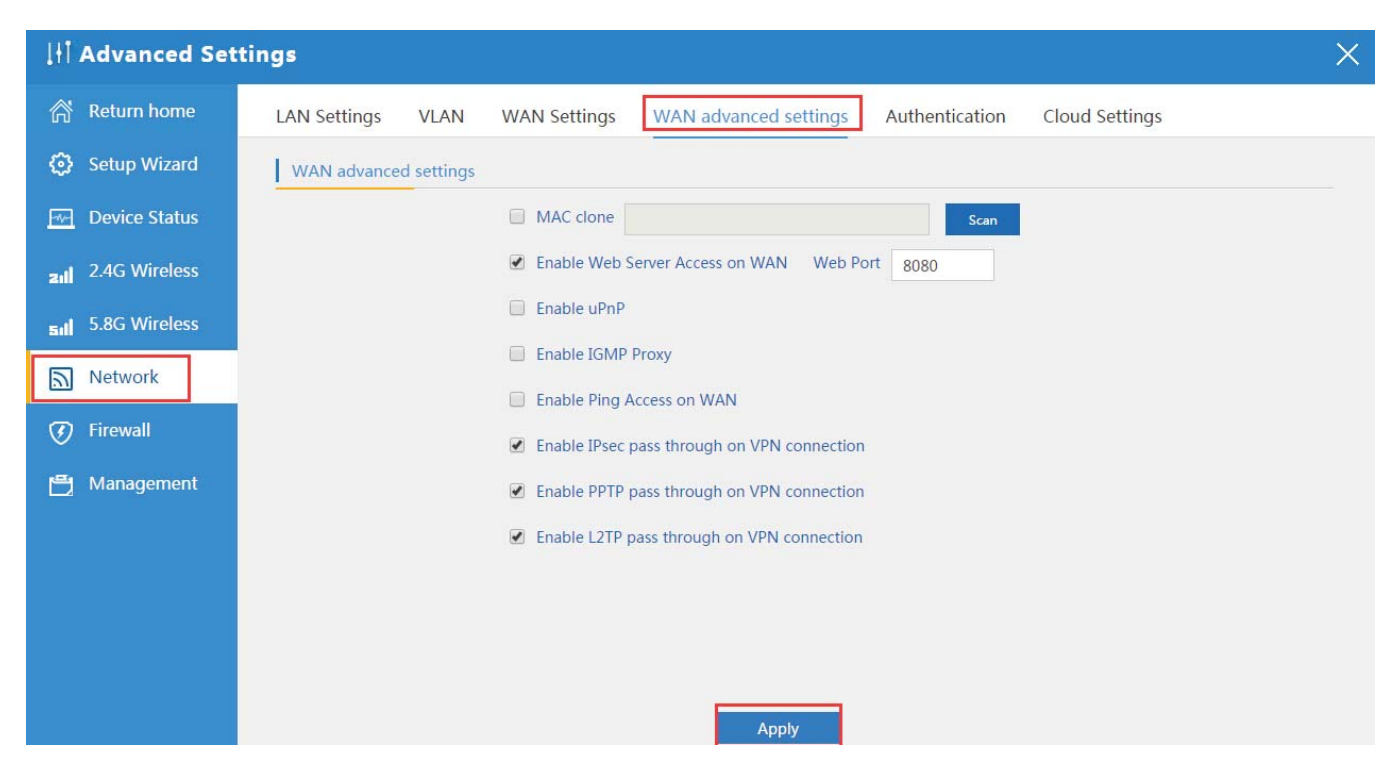

P42, WAN advanced Settings

Authentication:

If enable this function, then config an authentication server for it first, after that, user should do authentication, then access into internet.

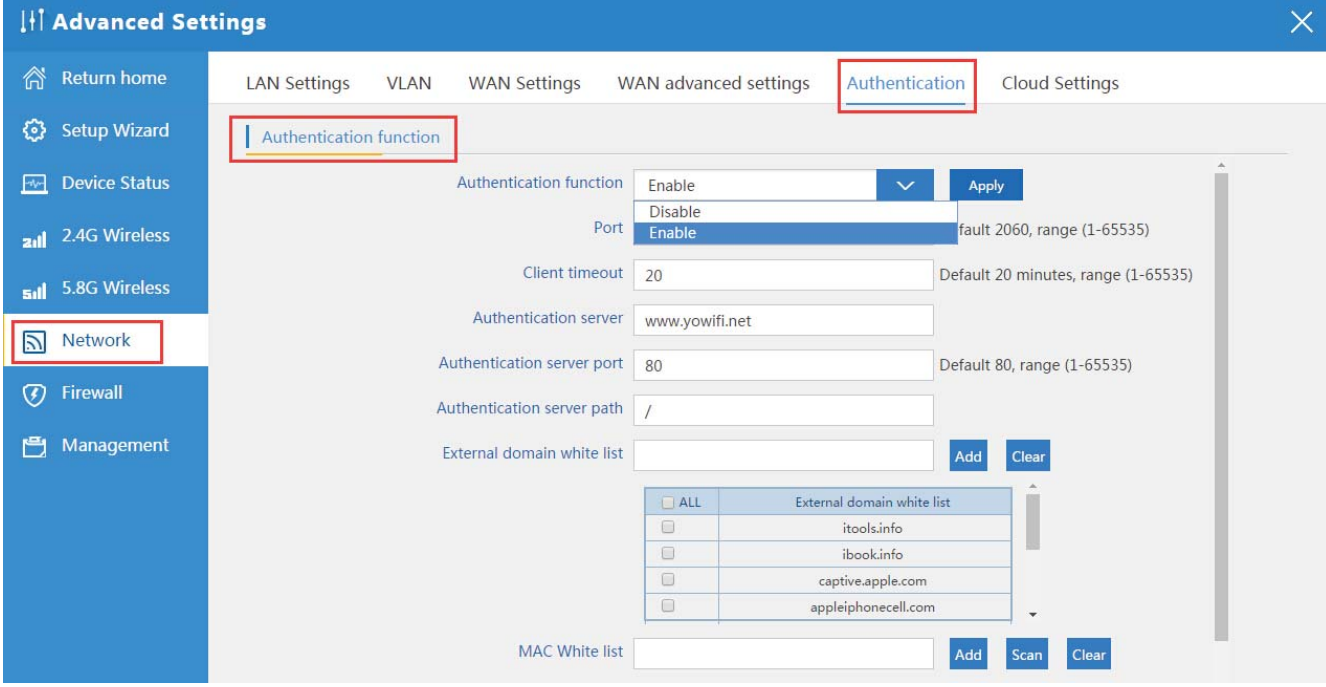

P43, Authentication

Cloud Settings:

After access into cloud server, it can do authentication, accounting, data analysis for agent/merchant.

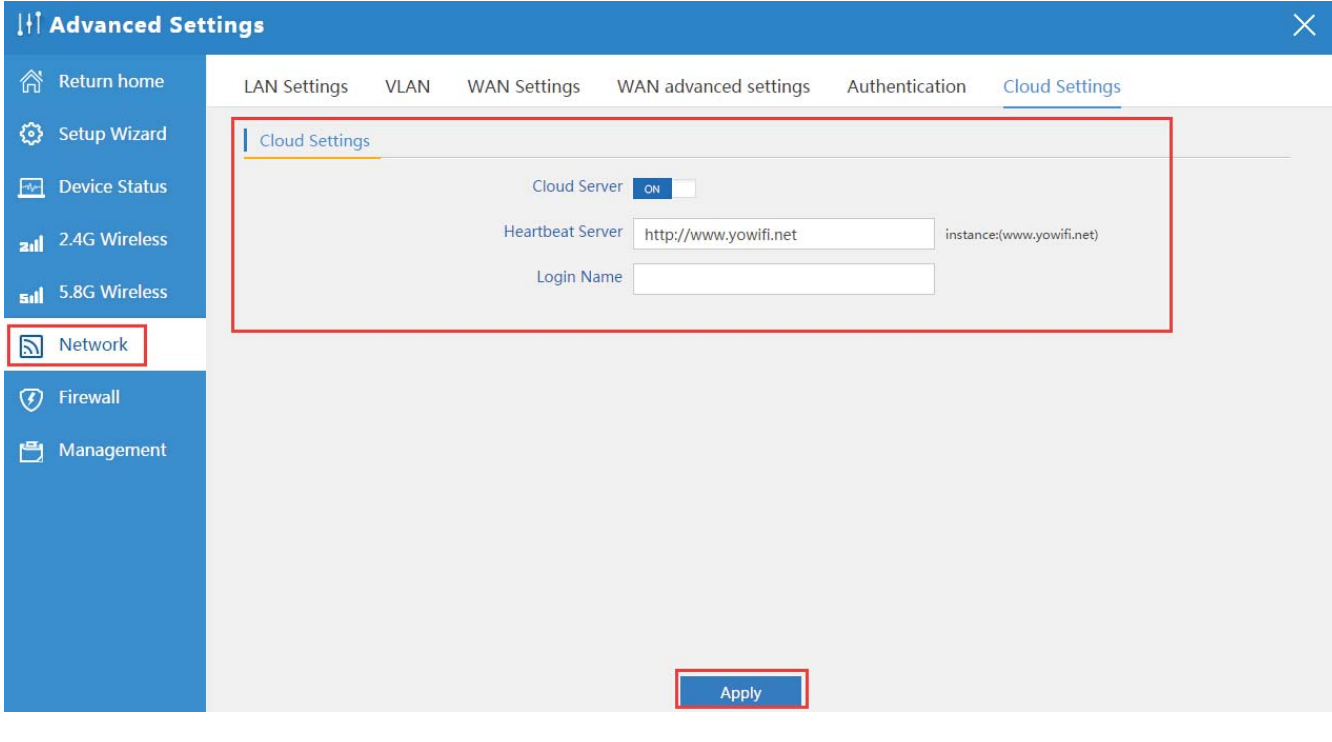

Just input the cloud server's IP address and Login Name of this cloud server.

P44, Cloud Settings

#### Management:

In this part, show the system time, Logs, upgrade firmware, system, user info.

And we show System time, how to upgrade firmware and system page to users:

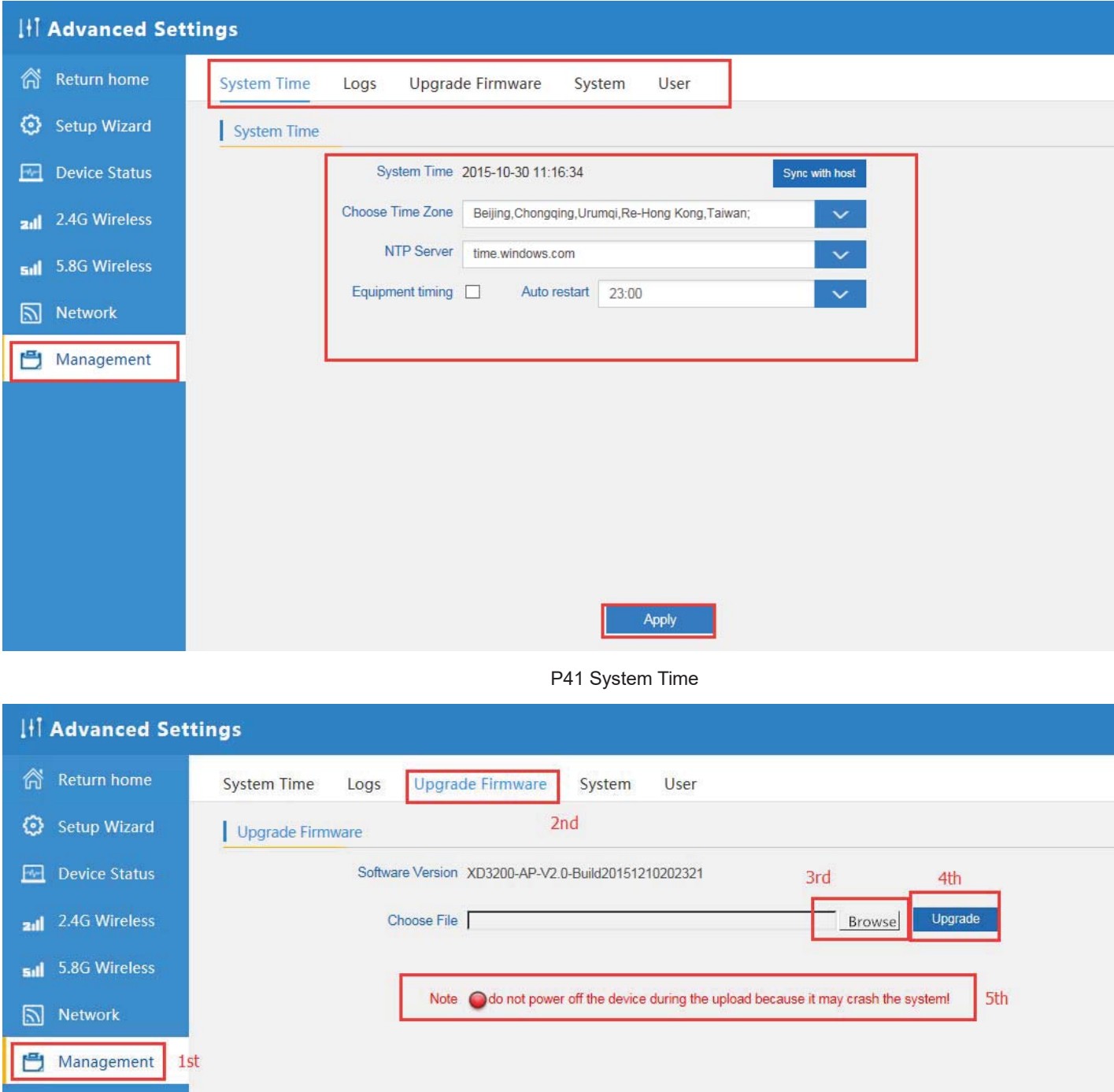

P42 Firmware Upgrade

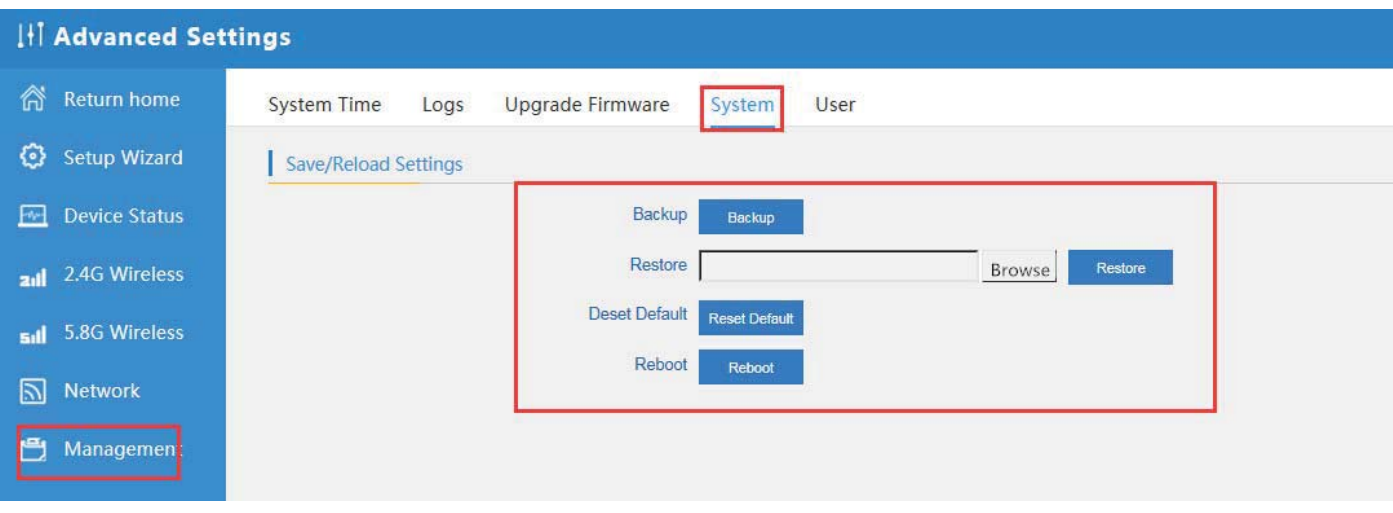

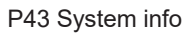

# **4th Share Internet and Obtain IP address automatically**

Set computer's TPC/IP as Obtain an IP address automatically, Obtain DNS server address automatically as

#### following picture showed.

the computer will obtain the IP address from router or base station to get Internet.

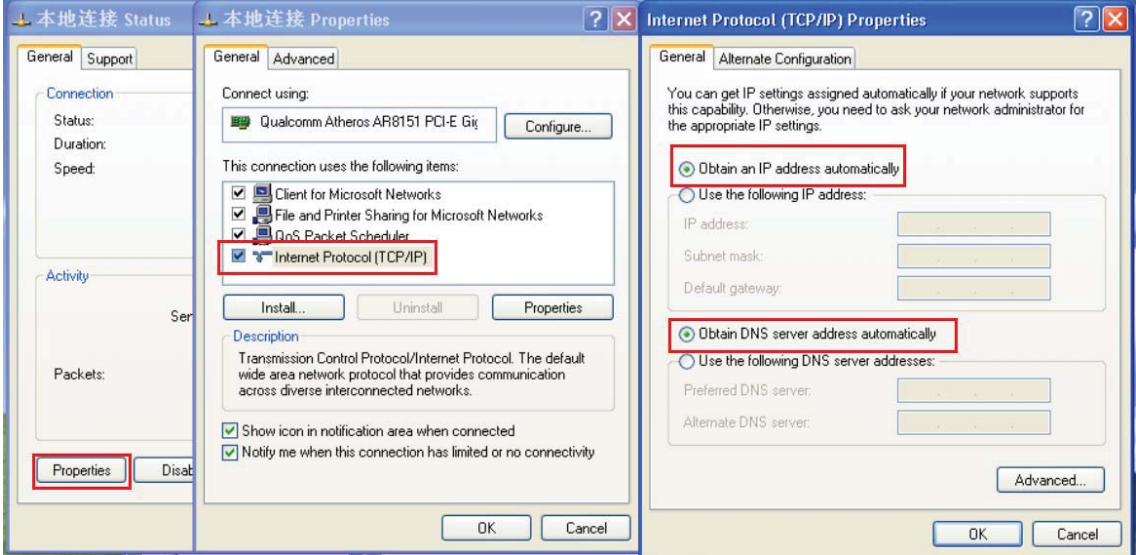

#### **Trouble Shooting:**

F 1 The Failure phenomenon and solution

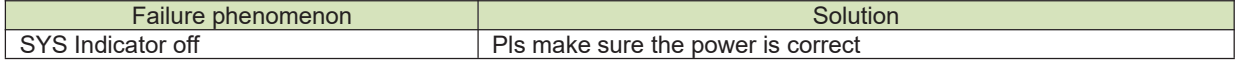

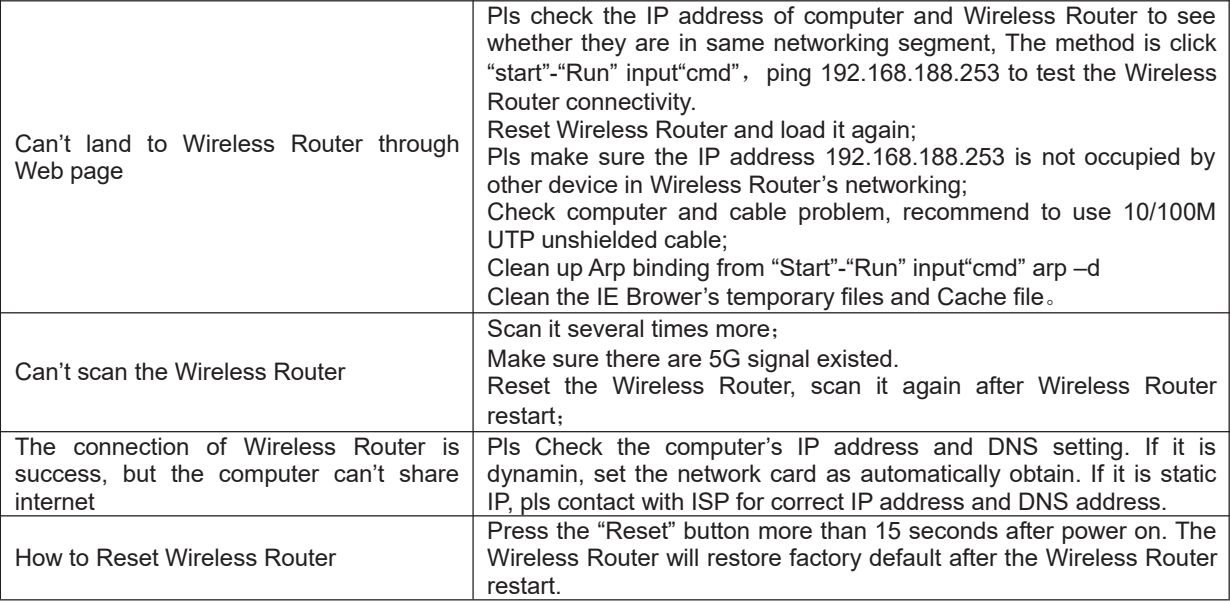

## Warning:

This device complies with Part 15 of the FCC Rules. Operation is subject to the following two conditions: (1) this device may not cause harmful interference, and (2) this device must accept any interference received, including interference that may cause undesired operation.

changes or modifications not expressly approved by the party responsible for compliance could void the user's authority to operate the equipment.

NOTE: This equipment has been tested and found to comply with the limits for a Class B digital device, pursuant to Part 15 of the FCC Rules. These limits are designed to provide reasonable protection against harmful interference in a residential installation. This equipment generates, uses and can radiate radio frequency energy and, if not installed and used in accordance with the instructions, may cause harmful interference to radio communications. However, there is no guarantee that interference will not occur in a particular installation. If this equipment does cause harmful interference to radio or television reception, which can be determined by turning the equipment off and on, the user is encouraged to try to correct the interference by one or more of the following measures:

-- Reorient or relocate the receiving antenna.

-- Increase the separation between the equipment and receiver.

-- Connect the equipment into an outlet on a circuit different

from that to which the receiver is connected.

-- Consult the dealer or an experienced radio/TV technician for help.

NOTE: This device and its antenna(s) must not be co-located or operation in conjunction with any other antenna or transmitter

### **RF Exposure Statement**

To maintain compliance with FCC's RF Exposure guidelines. This equipment should be installed and operated with minimum distance of 20cm the radiator your body. This device and its antenna(s) must not be co-located or operation in conjunction with any other antenna or transmitter

Note:

The entire operation of this product must be limited to indoor use and should not be used outdoors.